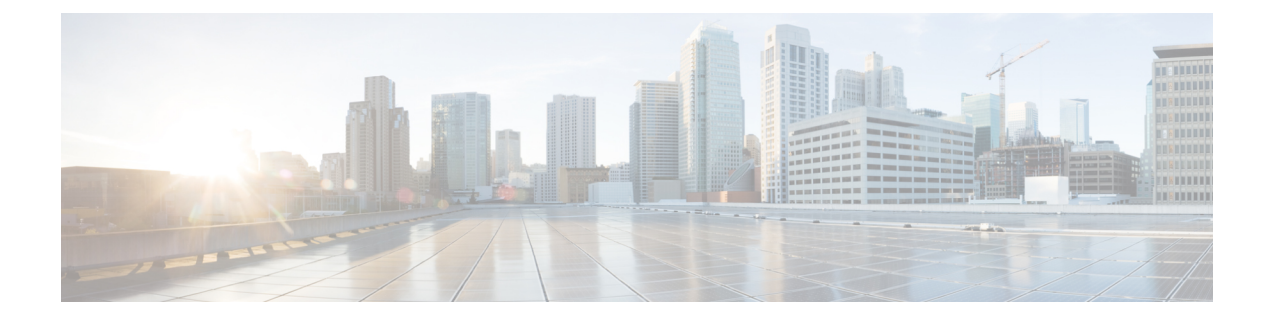

# **Settings for PIMG Firmware Version 5.x**

• Settings for PIMG [Firmware](#page-0-0) Version 5.x, on page 1

# <span id="page-0-0"></span>**Settings for PIMG Firmware Version 5.x**

## **Digital PIMG Settings (Firmware Version 5.x)**

Do the following steps to set up the Digital PIMG units

## **SUMMARY STEPS**

- **1.** On a Windows workstation, sign in to a PIMG unit.
- **2.** In the Configure menu, select **System**.
- **3.** On the System page, enter the following settings.
- **4.** Select **Apply Changes**.
- **5.** On the Configure menu, select **Gateway**.
- **6.** On the Gateway page, select the **Gateway Routing** tab.
- **7.** On the Gateway Routing tab, Unity Connection without a cluster, skip to [Step](#page-2-0) 8. If Unity Connection has a cluster configured, do the following substeps:
- **8.** Under VoIP Endpoint ID, enter the following settings.
- **9.** Select **Apply Changes**.
- **10.** Select the **Gateway Advanced** tab.
- **11.** On the Gateway Advanced tab, enter the following settings.
- **12.** Select **Apply Changes**.
- **13.** Select the **Gateway Capabilities** tab.
- **14.** Depending on how you have planned to use the voice messaging ports, select the applicable setting for each port in the Telephony Port Capability column.
- **15.** Select **Apply Changes**.
- **16.** On the Configure menu, select **SIP**.
- **17.** On the SIP page, enter the following settings.
- **18.** Select **Apply Changes**.
- **19.** On the Configure menu, select **IP**.
- **20.** On the IP page, enter the following settings.
- **21.** Select **Apply Changes**.
- **22.** On the Configure menu, select **Tones**.
- **23.** On the Tones page, select the **Learn** tab.
- **24.** On the Tones page, for the Dialtone event, confirm that the Acquire Tone check box is checked and leave the Destination Address field blank.
- **25.** On the Tones page, for the Busy Tone event, confirm that the Acquire Tone check box is checked and do the following substeps to verify that the tone is correct.
- **26.** On the Tones page, in the Destination Address field for Busy Tone, enter the extension that you dialed in [Step](#page-5-0) 2[5c.](#page-5-1) from the third phone.
- **27.** On the Tones page, for the Error/Reorder Tone event, confirm that the Acquire Tone check box is checked and do the following substeps to verify that the tone is correct.
- **28.** On the Tones page, in the Destination Address field for Error/Reorder Tone, enter the extension that you dialed in [Step](#page-5-2) 2[7a.](#page-5-3)
- **29.** On the Tones page, for the Ringback Tone event, confirm that the Acquire Tone check box is checked and do the following substeps to verify that the tone is correct.
- **30.** On the Tones page, in the Destination Address field for Ringback Tone, enter the extension that you dialed in [Step](#page-5-4) 2[9a.](#page-5-5)
- **31.** Select **Learn**.
- **32.** When the process is complete, check the check box for each newly learned tone and select **Apply**.
- **33.** Hang up the phones that you used in [Step](#page-5-0) 25.
- **34.** On the Configure menu, select **Restart**.
- **35.** On the Restart page, select **Restart Unit Now**.
- **36.** When the PIMG unit has restarted, in the View menu, select **Refresh**.
- **37.** Repeat [Step](#page-5-6) 1 through Step 36 on all remaining PIMG units.

#### <span id="page-1-0"></span>**DETAILED STEPS**

- **Step 1** On a Windows workstation, sign in to a PIMG unit.
- **Step 2** In the Configure menu, select **System**.
- **Step 3** On the System page, enter the following settings.

#### **Table 1: System Page Settings**

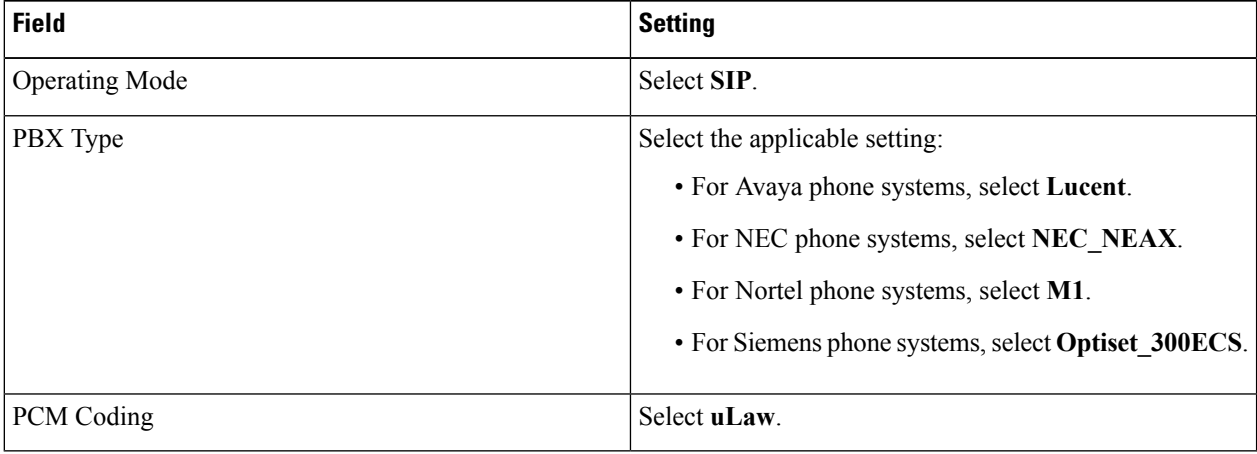

- **Step 4** Select **Apply Changes**.
- **Step 5** On the Configure menu, select **Gateway**.
- **Step 6** On the Gateway page, select the **Gateway Routing** tab.
- **[Step](#page-2-0) 7** On the Gateway Routing tab, Unity Connection without a cluster, skip to Step 8. If Unity Connection has a cluster configured, do the following substeps:
	- a) In the Fault Tolerance Enabled field, select **Yes**.
	- b) In the Load Balancing Enabled field, select No.
- **Step 8** Under VoIP Endpoint ID, enter the following settings.

<span id="page-2-0"></span>**Note** To add endpoints, select **Add New Endpoint**.

#### **Table 2: Gateway Routing Tab Settings**

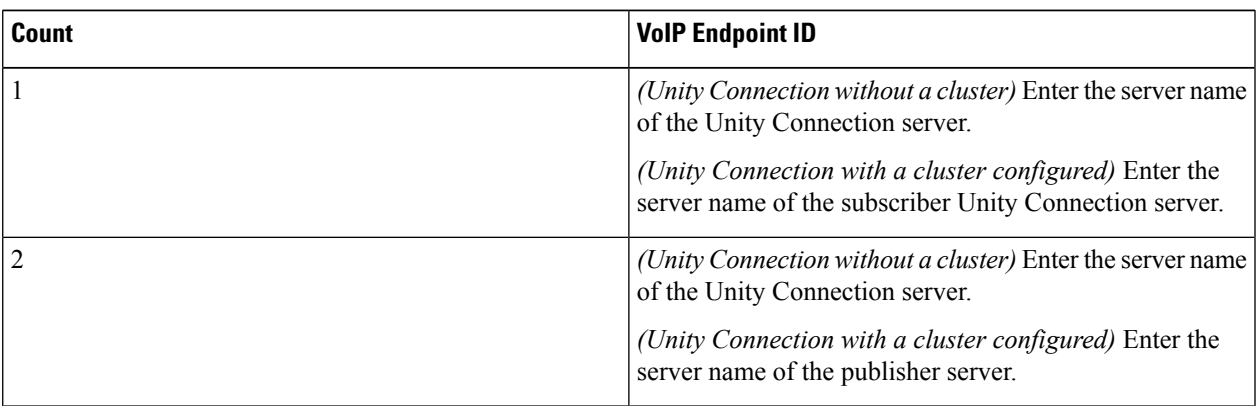

## **Step 9** Select **Apply Changes**.

## **Step 10** Select the **Gateway Advanced** tab.

**Step 11** On the Gateway Advanced tab, enter the following settings.

#### **Table 3: Gateway Advanced Tab Settings**

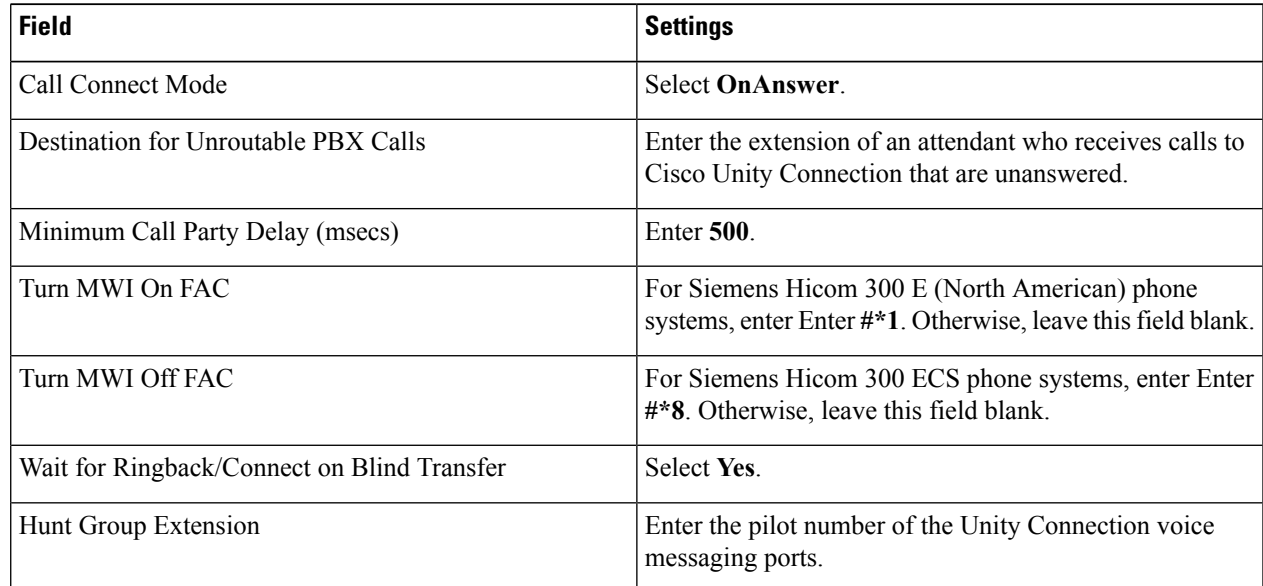

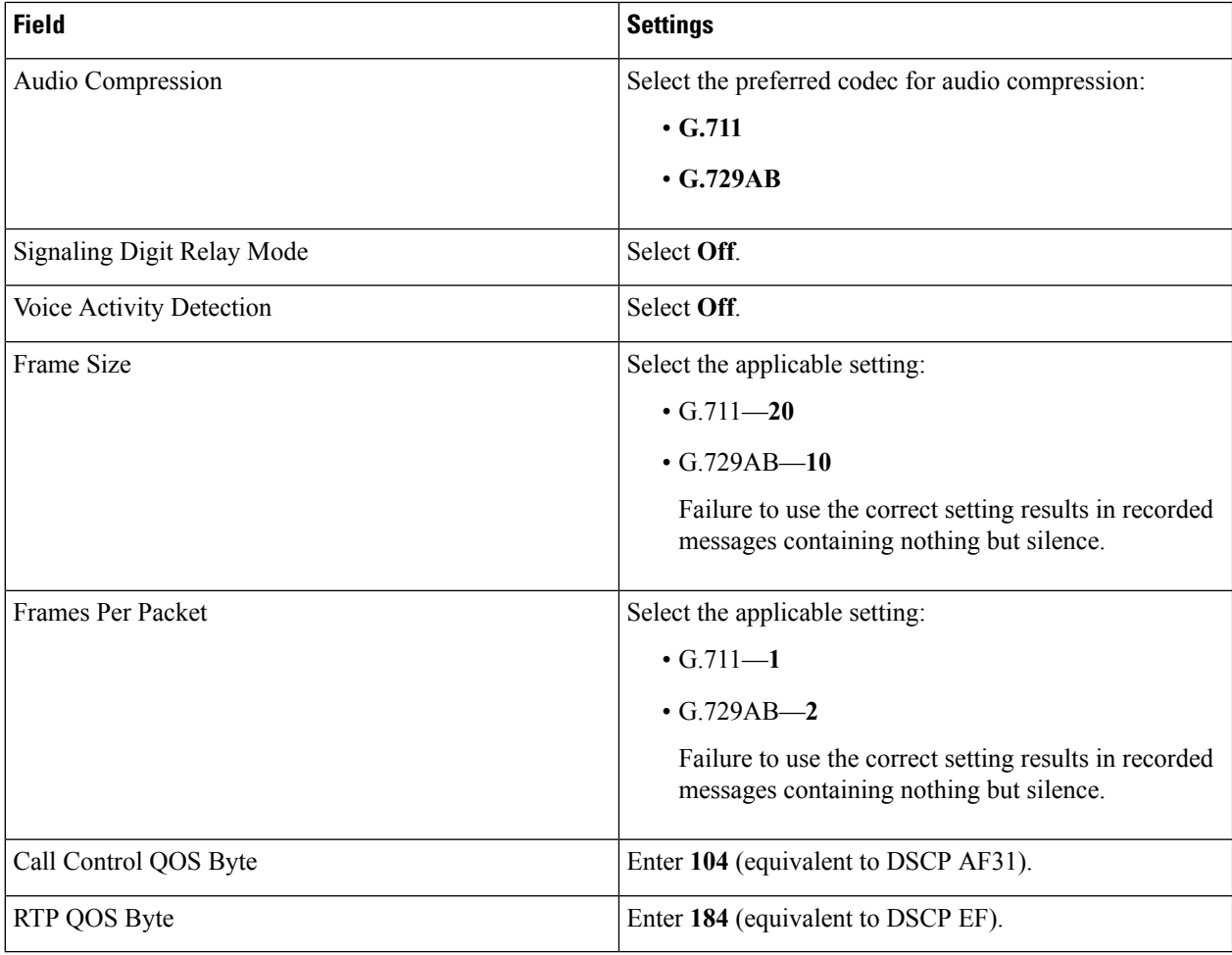

#### **Step 12** Select **Apply Changes**.

## **Step 13** Select the **Gateway Capabilities** tab.

**Step 14** Depending on how you have planned to use the voice messaging ports, select the applicable setting for each port in the Telephony Port Capability column.

## **Table 4: Gateway Capabilities Tab Settings**

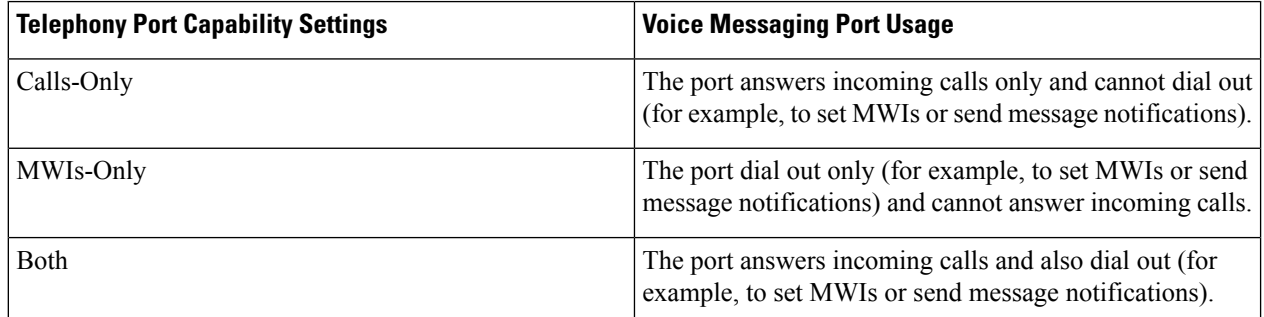

In setting up the PIMG unit, do not send calls to ports in Unity Connection that cannot answer calls (voice messaging ports that are not set to Answer Calls). For example, if a voice messaging port is set only to Send MWI Requests, do not send calls to it. Otherwise the integration cannot function correctly.

If a port in Unity Connection is disabled, select **No** in the Telephony Port Enabled column for the corresponding port on this tab. Note that changing a setting in the Telephony Port Enabled column requires restarting the PIMG unit.

- **Step 15** Select **Apply Changes**.
- **Step 16** On the Configure menu, select **SIP**.
- **Step 17** On the SIP page, enter the following settings.

#### **Table 5: SIP Page Settings**

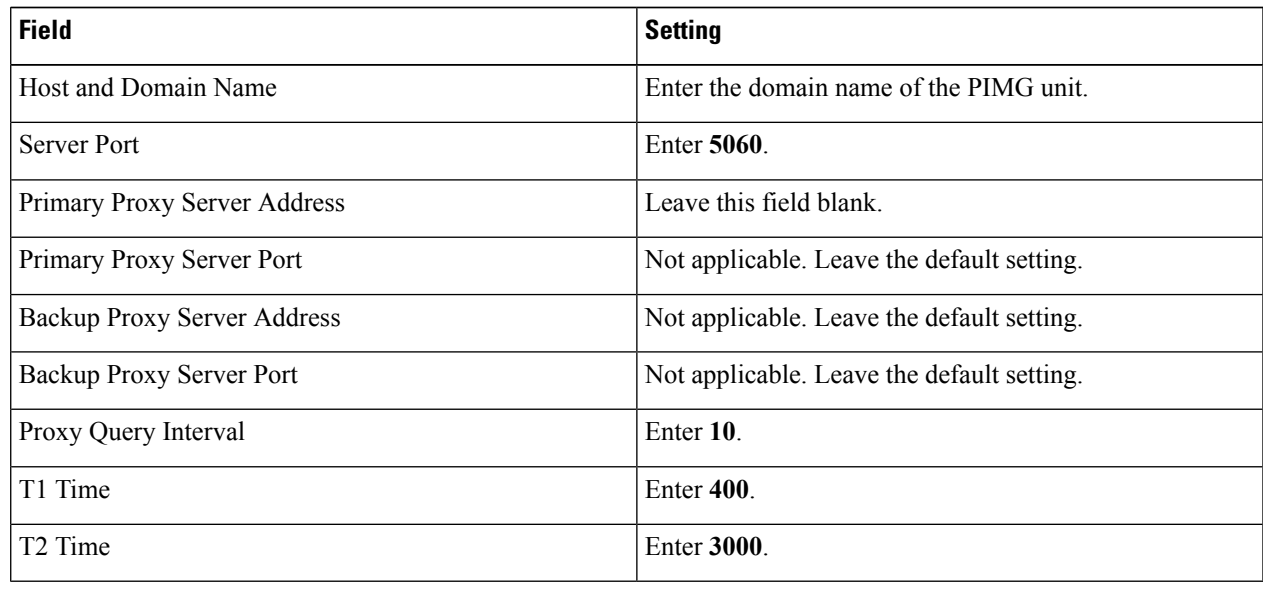

## **Step 18** Select **Apply Changes**.

- **Step 19** On the Configure menu, select **IP**.
- **Step 20** On the IP page, enter the following settings.

#### **Table 6: IP Page Settings**

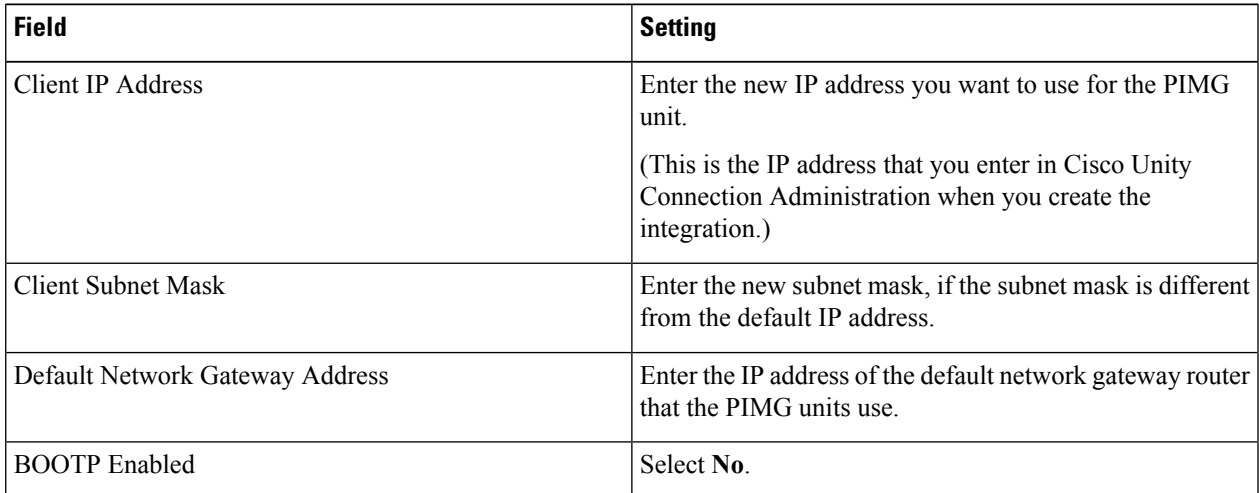

## **Step 21** Select **Apply Changes**.

- **Step 22** On the Configure menu, select **Tones**.
- **Step 23** On the Tones page, select the **Learn** tab.

Destination addresses cannot be duplicated in the same session. Otherwise, the process for learning tones cannot succeed. If you do not have enough available phones to learn all the tones at one time, you can run multiple sessions to learn tones individually by checking or unchecking the applicable Acquire Tone check boxes.

- <span id="page-5-0"></span>**Step 24** On the Tones page, for the Dialtone event, confirm that the Acquire Tone check box is checked and leave the Destination Address field blank.
- <span id="page-5-1"></span>**Step 25** On the Tones page, for the Busy Tone event, confirm that the Acquire Tone check box is checked and do the following substeps to verify that the tone is correct.
	- a) From a available phone, call a second phone.
	- b) Answer the second phone when it rings, and leave both handsets off so that both phones are busy.
	- c) From a third phone, dial one of the busy phones.
	- d) Confirm that you hear a busy tone.
	- e) Hang up the third phone but leave the handsets for the other two phones off.
- <span id="page-5-2"></span>**[Step](#page-5-0) 26** On the Tones page, in the Destination Address field for Busy Tone, enter the extension that you dialed in Step 25[c.](#page-5-1) from the third phone.

#### **Step 27** On the Tones page, for the Error/Reorder Tone event, confirm that the Acquire Tone check box is checked and do the following substeps to verify that the tone is correct.

- <span id="page-5-3"></span>a) From an available phone, dial an extension that does not exist.
- b) Confirm that you hear the reorder or error tone.
- <span id="page-5-5"></span><span id="page-5-4"></span>c) Hang up the phone.
- **Step 28** On the Tones page, in the Destination Address field for Error/Reorder Tone, enter the extension that you dialed in [Step](#page-5-2) 2[7a.](#page-5-3)
- **Step 29** On the Tones page, for the Ringback Tone event, confirm that the Acquire Tone check box is checked and do the following substeps to verify that the tone is correct.
	- a) From an available phone, dial an extension that does exist
	- b) Confirm that you hear the ringback tone.
	- c) Hang up the phone.
- **[Step](#page-5-4) 30** On the Tones page, in the Destination Address field for Ringback Tone, enter the extension that you dialed in Step 29[a.](#page-5-5)
- **Step 31** Select **Learn**.

<span id="page-5-6"></span>**Note** When running learn tones, the PIMG unit restarts after learning the first tone.

- **Step 32** When the process is complete, check the check box for each newly learned tone and select **Apply**.
- **[Step](#page-5-0) 33** Hang up the phones that you used in Step 25.
- **Step 34** On the Configure menu, select **Restart**.
- **Step 35** On the Restart page, select **Restart Unit Now**.
- **Step 36** When the PIMG unit has restarted, in the View menu, select **Refresh**.
- **[Step](#page-5-6) 37** Repeat Step 1 through Step 36 on all remaining PIMG units.

## **Analog PIMG Settings for DTMF Integration (Firmware Version 5.x)**

Do the following steps to set up the analog PIMG units for a DTMF integration

#### **SUMMARY STEPS**

- **1.** On a Windows workstation, sign in to a PIMG unit.
- **2.** On the Configure menu, select **System**.
- **3.** On the System page, enter the following settings.
- **4.** Select **Apply Changes**.
- **5.** On the Configure menu, select **Gateway**.
- **6.** On the Gateway page, select the **Gateway Routing** tab.
- **7.** On the Gateway Routing tab, Unity Connection without a cluster, skip to [Step](#page-7-0) 8. If Unity Connection has a cluster configured, do the following substeps:
- **8.** Under VoIP Endpoint ID, enter the following settings.
- **9.** Select **Apply Changes**.
- **10.** Select the **Gateway Advanced** tab.
- **11.** On the Gateway Advanced tab, enter the following settings.
- **12.** Select **Apply Changes**.
- **13.** Select the **Gateway Capabilities** tab.
- **14.** Depending on how you have planned to use the voice messaging ports, select the applicable setting for each port in the Telephony Port Capability column.
- **15.** Select **Apply Changes**.
- **16.** On the Configure menu, select **SIP**.
- **17.** On the SIP page, enter the following settings.
- **18.** Select **Apply Changes**.
- **19.** On the Configure menu, select **IP**.
- **20.** On the IP page, enter the following settings.
- **21.** Select **Apply Changes**.
- **22.** On the Configure menu, select **Tones**.
- **23.** On the Tones page, select the **Learn** tab.
- **24.** On the Tones page, for the Dialtone event, confirm that the Acquire Tone check box is checked and leave the Destination Address field blank.
- **25.** On the Tones page, for the Busy Tone event, confirm that the Acquire Tone check box is checked and do the following substeps to verify that the tone is correct.
- **26.** On the Tones page, in the Destination Address field for Busy Tone, enter the extension that you dialed in [Step](#page-11-0) 2[5c.](#page-11-1) from the third phone.
- **27.** On the Tones page, for the Error/Reorder Tone event, confirm that the Acquire Tone check box is checked and do the following substeps to verify that the tone is correct.
- **28.** On the Tones page, in the Destination Address field for Error/Reorder Tone, enter the extension that you dialed in [Step](#page-11-2) 27[a.](#page-11-3)
- **29.** On the Tones page, for the Ringback Tone event, confirm that the Acquire Tone check box is checked and do the following substeps to verify that the tone is correct.
- **30.** On the Tones page, in the Destination Address field for Ringback Tone, enter the extension that you dialed in [Step](#page-11-4) 2[9a.](#page-11-5)
- **31.** Select **Learn**.
- **32.** When the process is complete, check the check box for each newly learned tone and select **Apply**.
- **33.** Hang up the phones that you used in [Step](#page-11-0) 25.
- **34.** On the Configure menu, select **Restart**.
- **35.** On the Restart page, select **Restart Unit Now**.
- **36.** When the PIMG unit has restarted, in the View menu, select **Refresh**.
- **37.** Repeat [Step](#page-11-6) 1 through Step 36 on all remaining PIMG units.

#### <span id="page-7-1"></span>**DETAILED STEPS**

- **Step 1** On a Windows workstation, sign in to a PIMG unit.
- **Step 2** On the Configure menu, select **System**.
- **Step 3** On the System page, enter the following settings.

#### **Table 7: System Page Settings**

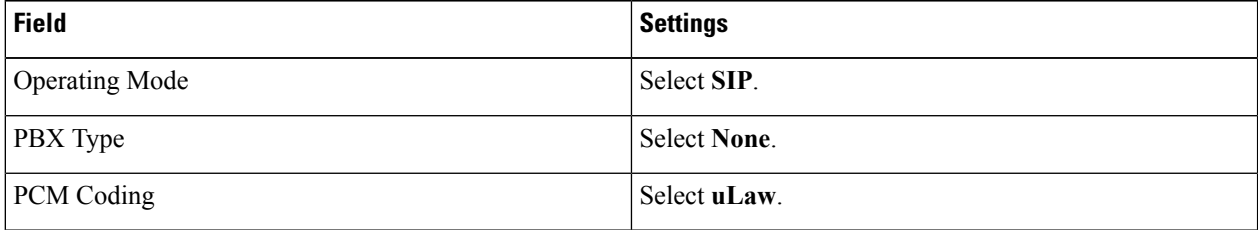

## **Step 4** Select **Apply Changes**.

- **Step 5** On the Configure menu, select **Gateway**.
- **Step 6** On the Gateway page, select the **Gateway Routing** tab.
- <span id="page-7-0"></span>**[Step](#page-7-0) 7** On the Gateway Routing tab, Unity Connection without a cluster, skip to Step 8. If Unity Connection has a cluster configured, do the following substeps:
	- a) In the Fault Tolerance Enabled field, select **Yes**.
	- b) In the Load Balancing Enabled field, select No.
- **Step 8** Under VoIP Endpoint ID, enter the following settings.

**Note** To add endpoints, select **Add New Endpoint**.

#### **Table 8: Gateway Routing Tab Settings**

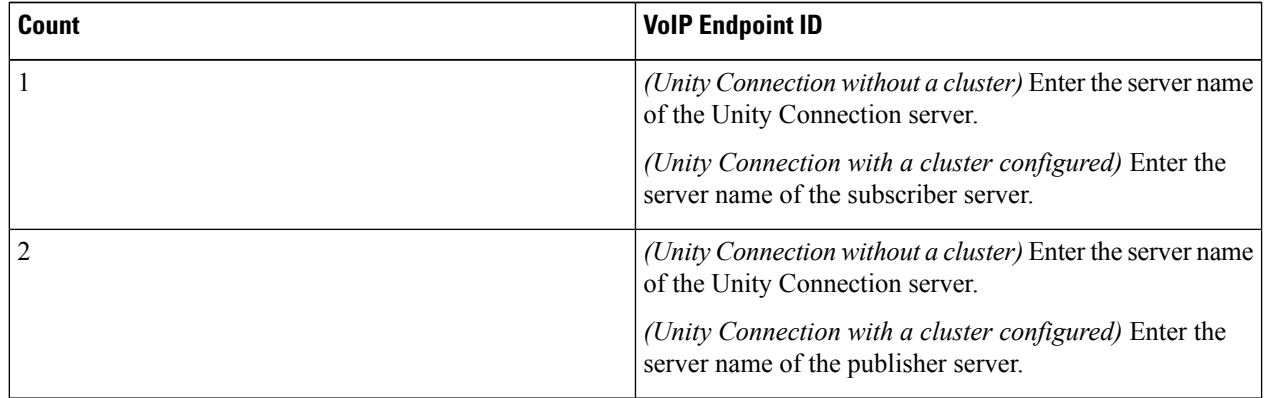

**Step 9** Select **Apply Changes**.

**Step 10** Select the **Gateway Advanced** tab.

**Step 11** On the Gateway Advanced tab, enter the following settings.

### **Table 9: Gateway Advanced Tab Settings**

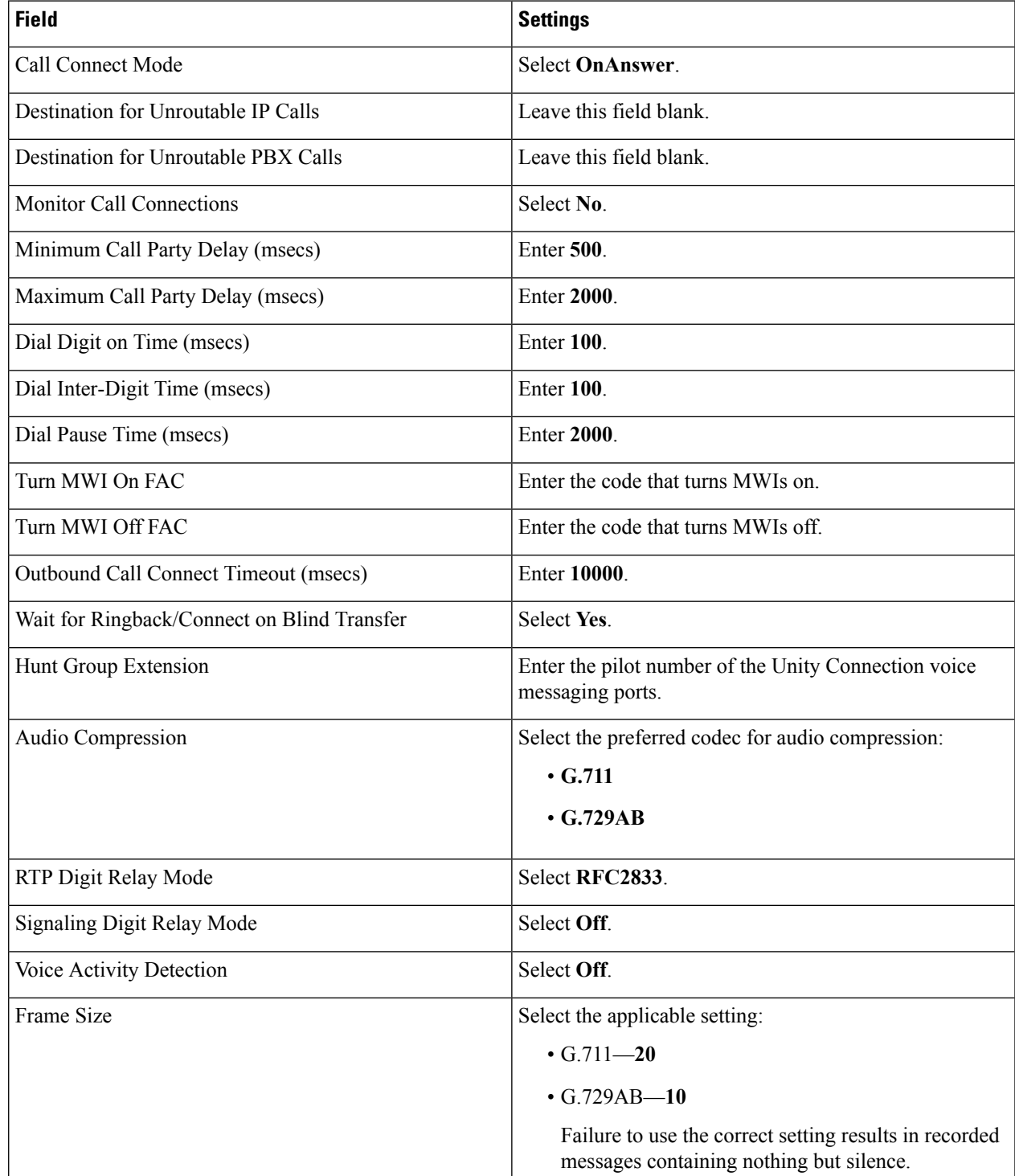

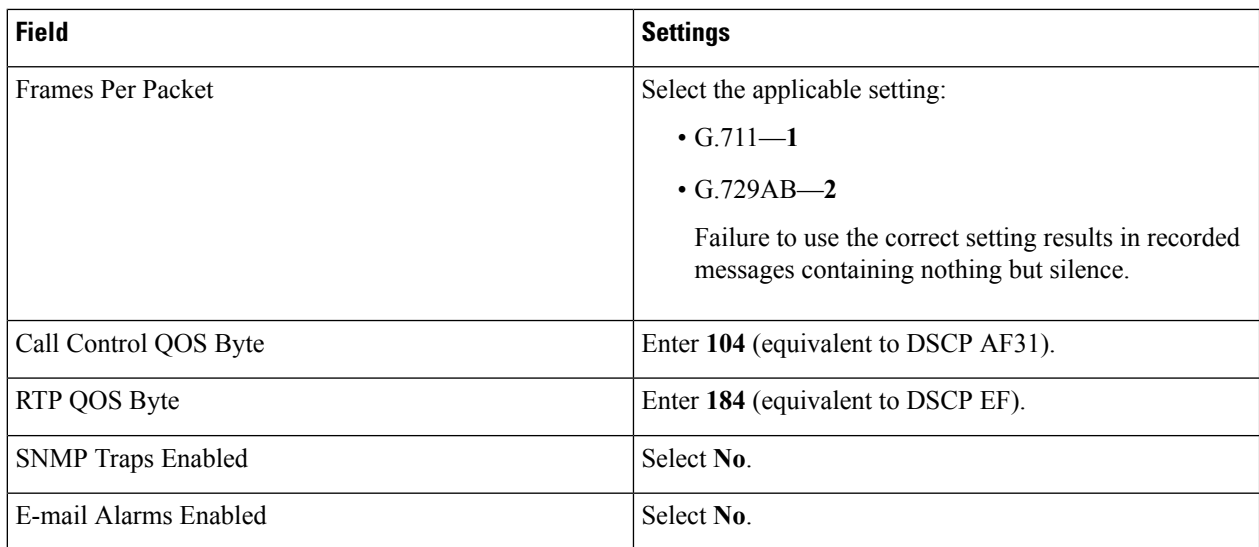

## **Step 12** Select **Apply Changes**.

## **Step 13** Select the **Gateway Capabilities** tab.

**Step 14** Depending on how you have planned to use the voice messaging ports, select the applicable setting for each port in the Telephony Port Capability column.

#### **Table 10: Gateway Capabilities Tab Settings**

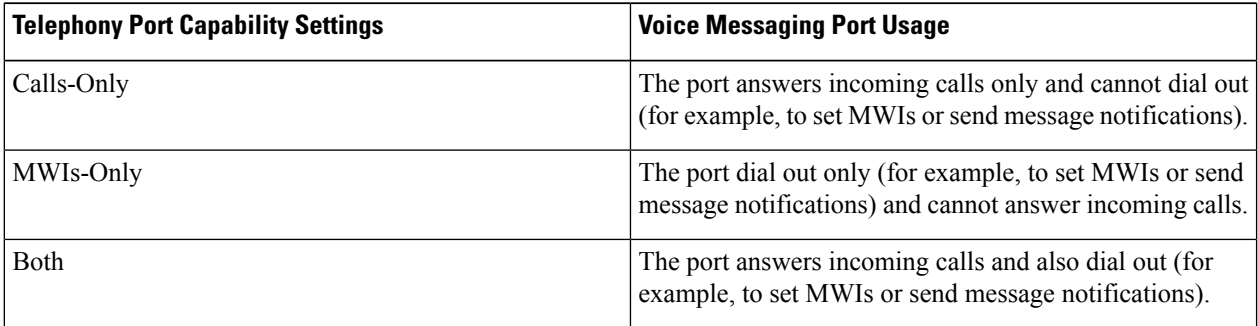

In setting up the PIMG unit, do not send calls to ports in Unity Connection that cannot answer calls (voice messaging ports that are not set to Answer Calls). For example, if a voice messaging port is set only to Send MWI Requests, do not send calls to it. Otherwise the integration cannot function correctly.

If a port in Unity Connection is disabled, select **No** in the Telephony Port Enabled column for the corresponding port on this tab. Note that changing a setting in the Telephony Port Enabled column requires restarting the PIMG unit.

### **Step 15** Select **Apply Changes**.

- **Step 16** On the Configure menu, select **SIP**.
- **Step 17** On the SIP page, enter the following settings.

#### **Table 11: SIP Page Settings**

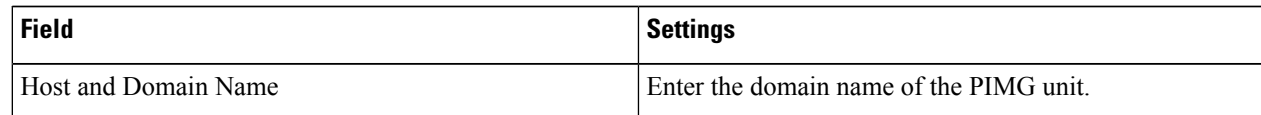

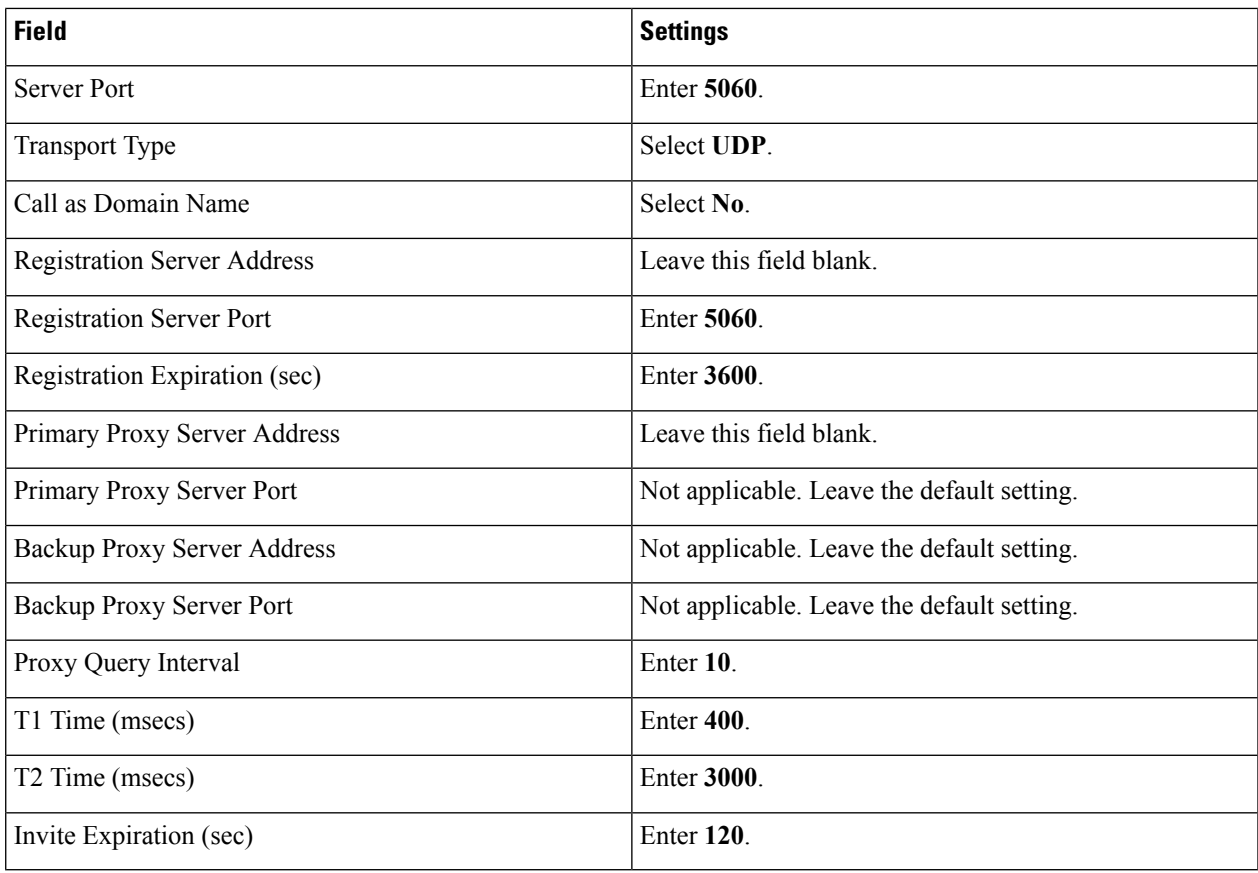

## **Step 18** Select **Apply Changes**.

- **Step 19** On the Configure menu, select **IP**.
- **Step 20** On the IP page, enter the following settings.

#### **Table 12: IP Page Settings**

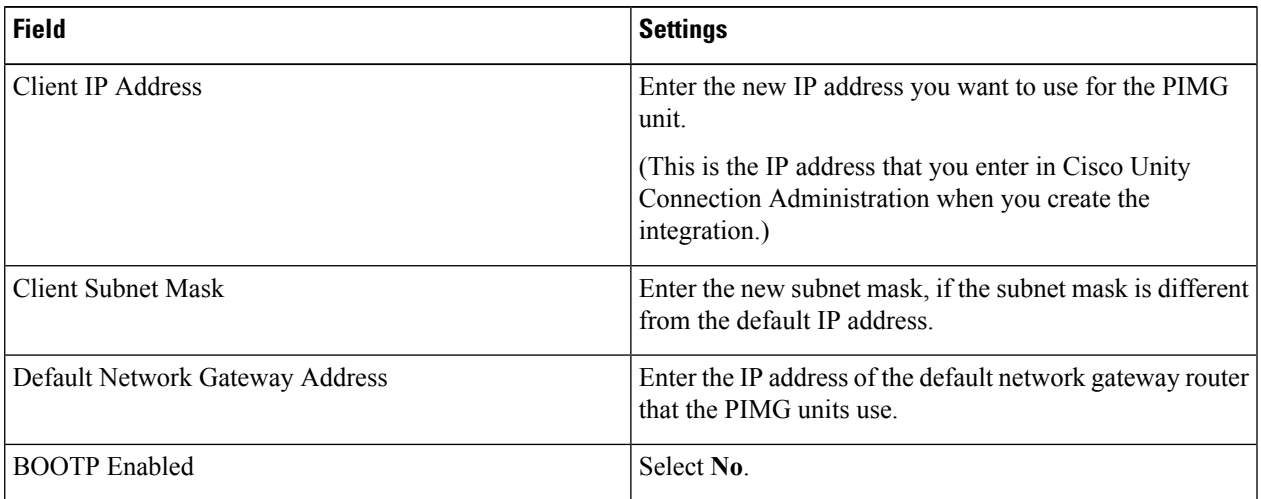

## **Step 21** Select **Apply Changes**.

- **Step 22** On the Configure menu, select **Tones**.
- **Step 23** On the Tones page, select the **Learn** tab.

Destination addresses cannot be duplicated in the same session. Otherwise, the process for learning tones cannot succeed. If you do not have enough available phones to learn all the tones at one time, you can run multiple sessions to learn tones individually by checking or unchecking the applicable Acquire Tone check boxes.

- <span id="page-11-0"></span>**Step 24** On the Tones page, for the Dialtone event, confirm that the Acquire Tone check box is checked and leave the Destination Address field blank.
- <span id="page-11-1"></span>**Step 25** On the Tones page, for the Busy Tone event, confirm that the Acquire Tone check box is checked and do the following substeps to verify that the tone is correct.
	- a) From an available phone, call a second phone.
	- b) Answer the second phone when it rings, and leave both handsets off so that both phones are busy.
	- c) From a third phone, dial one of the busy phones.
	- d) Confirm that you hear a busy tone.
	- e) Hang up the third phone but leave the handsets for the other two phones off.
- <span id="page-11-2"></span>**[Step](#page-11-0) 26** On the Tones page, in the Destination Address field for Busy Tone, enter the extension that you dialed in Step 25[c.](#page-11-1) from the third phone.

## **Step 27** On the Tones page, for the Error/Reorder Tone event, confirm that the Acquire Tone check box is checked and do the following substeps to verify that the tone is correct.

- <span id="page-11-3"></span>a) From an available phone, dial an extension that does not exist.
- b) Confirm that you hear the reorder or error tone.
- <span id="page-11-5"></span><span id="page-11-4"></span>c) Hang up the phone.
- **Step 28** On the Tones page, in the Destination Address field for Error/Reorder Tone, enter the extension that you dialed in [Step](#page-11-2) 2[7a.](#page-11-3)
- **Step 29** On the Tones page, for the Ringback Tone event, confirm that the Acquire Tone check box is checked and do the following substeps to verify that the tone is correct.
	- a) From an available phone, dial an extension that does exist
	- b) Confirm that you hear the ringback tone.
	- c) Hang up the phone.
- **[Step](#page-11-4) 30** On the Tones page, in the Destination Address field for Ringback Tone, enter the extension that you dialed in Step 29[a.](#page-11-5)
- **Step 31** Select **Learn**.

<span id="page-11-6"></span>**Note** When running learn tones, the PIMG unit restarts after learning the first tone.

- **Step 32** When the process is complete, check the check box for each newly learned tone and select **Apply**.
- **[Step](#page-11-0) 33** Hang up the phones that you used in Step 25.
- **Step 34** On the Configure menu, select **Restart**.
- **Step 35** On the Restart page, select **Restart Unit Now**.
- **Step 36** When the PIMG unit has restarted, in the View menu, select **Refresh**.
- **[Step](#page-11-6) 37** Repeat Step 1 through Step 36 on all remaining PIMG units.

## **Analog PIMG Settings for Serial Integration (Firmware Version 5.x)**

Do the following steps to set up the analog PIMG units for a Serial integration

## **SUMMARY STEPS**

- **1.** On a Windows workstation, sign in to a PIMG unit.
- **2.** On the Configure menu, select **System**.
- **3.** On the System page, enter the following settings.
- **4.** Select **Apply Changes**.
- **5.** On the Configure menu, select **Gateway**.
- **6.** On the Gateway page, select the **Gateway Routing** tab.
- **7.** On the Gateway Routing tab, Unity Connection without a cluster, skip to [Step](#page-13-0) 8. If Unity Connection has a cluster configured, do the following substeps:
- **8.** Under VoIP Endpoint ID, enter the following settings.
- **9.** Select **Apply Changes**.
- **10.** Select the **Gateway Advanced** tab.
- **11.** On the Gateway Advanced tab, enter the following settings.
- **12.** Select **Apply Changes**.
- **13.** Select the **Gateway Capabilities** tab.
- **14.** Depending on how you have planned to use the voice messaging ports, select the applicable setting for each port in the Telephony Port Capability column.
- **15.** Select **Apply Changes**.
- **16.** On the Configure menu, select **Serial Protocol**.
- **17.** On the Serial Protocol page, enter the following settings.
- **18.** Select **Apply Changes**.
- **19.** On the Configure menu, select **SIP**.
- **20.** On the SIP page, enter the following settings.
- **21.** Select **Apply Changes**.
- **22.** On the Configure menu, select **IP**.
- **23.** On the IP page, enter the following settings.
- **24.** Select **Apply Changes**.
- **25.** On the Configure menu, select **Tones**.
- **26.** On the Tones page, select the **Learn** tab.
- **27.** On the Tones page, for the Dialtone event, confirm that the Acquire Tone check box is checked and leave the Destination Address field blank.
- **28.** On the Tones page, for the Busy Tone event, confirm that the Acquire Tone check box is checked and do the following substeps to verify that the tone is correct.
- **29.** On the Tones page, in the Destination Address field for Busy Tone, enter the extension that you dialed in [Step](#page-18-0) 2[8c.](#page-18-1) from the third phone.
- **30.** On the Tones page, for the Error/Reorder Tone event, confirm that the Acquire Tone check box is checked and do the following substeps to verify that the tone is correct.
- **31.** On the Tones page, in the Destination Address field for Error/Reorder Tone, enter the extension that you dialed in [Step](#page-19-0) 30[a.](#page-19-1)
- **32.** On the Tones page, for the Ringback Tone event, confirm that the Acquire Tone check box is checked and do the following substeps to verify that the tone is correct.
- **33.** On the Tones page, in the Destination Address field for Ringback Tone, enter the extension that you dialed in [Step](#page-19-2) 3[2a.](#page-19-3)
- **34.** Select **Learn**.
- **35.** When the process is complete, check the check box for each newly learned tone and select **Apply**.
- **36.** Hang up the phones that you used in [Step](#page-18-0) 28.
- **37.** On the Configure menu, select **Restart**.
- **38.** On the Restart page, select **Restart Unit Now**.
- **39.** When the PIMG unit has restarted, in the View menu, select **Refresh**.
- **40.** Repeat [Step](#page-13-1) 1 through [Step](#page-19-4) 39 on all remaining PIMG units.

#### <span id="page-13-1"></span>**DETAILED STEPS**

- **Step 1** On a Windows workstation, sign in to a PIMG unit.
- **Step 2** On the Configure menu, select **System**.
- **Step 3** On the System page, enter the following settings.

#### **Table 13: System Page Settings**

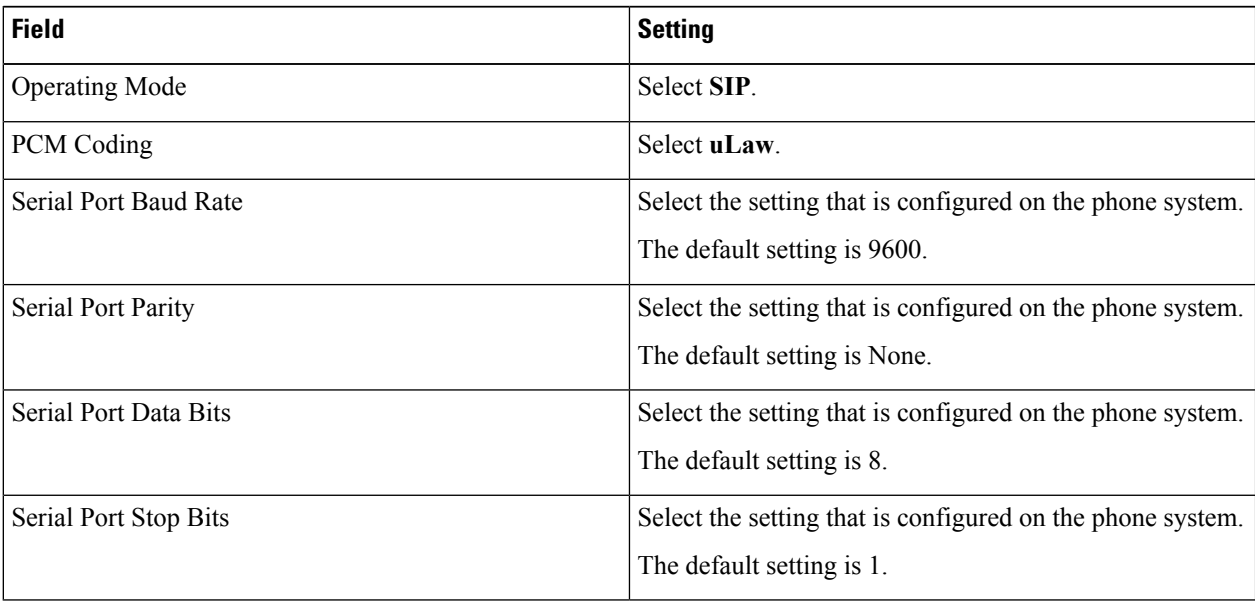

## **Step 4** Select **Apply Changes**.

- **Step 5** On the Configure menu, select **Gateway**.
- <span id="page-13-0"></span>**Step 6** On the Gateway page, select the **Gateway Routing** tab.
- **[Step](#page-13-0) 7** On the Gateway Routing tab, Unity Connection without a cluster, skip to Step 8. If Unity Connection has a cluster configured, do the following substeps:
	- a) In the Fault Tolerance Enabled field, select **Yes**.
	- b) In the Load Balancing Enabled field, select No.
- **Step 8** Under VoIP Endpoint ID, enter the following settings.
	- **Note** To add endpoints, select **Add New Endpoint**.

## **Table 14: Gateway Routing Tab Settings**

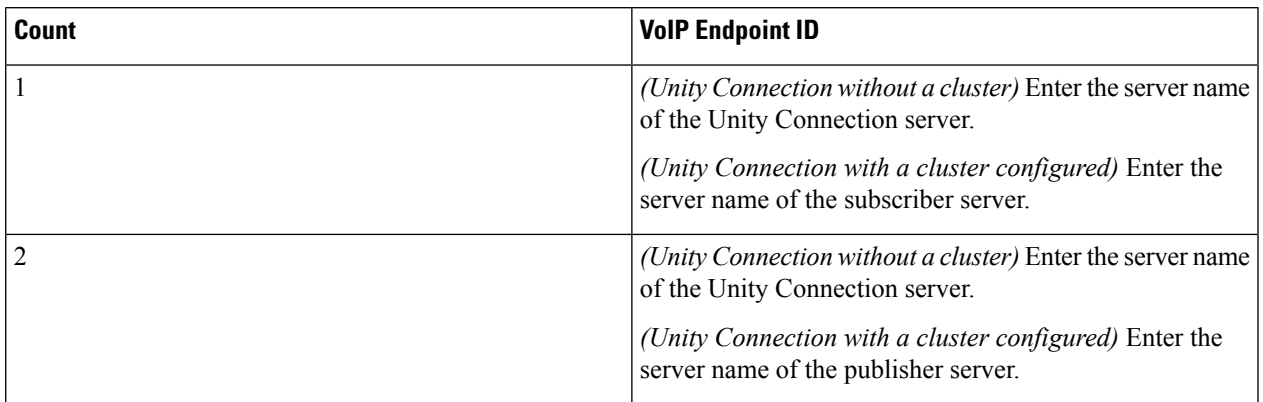

## **Step 9** Select **Apply Changes**.

- **Step 10** Select the **Gateway Advanced** tab.
- **Step 11** On the Gateway Advanced tab, enter the following settings.

#### **Table 15: Gateway Advanced Tab Settings**

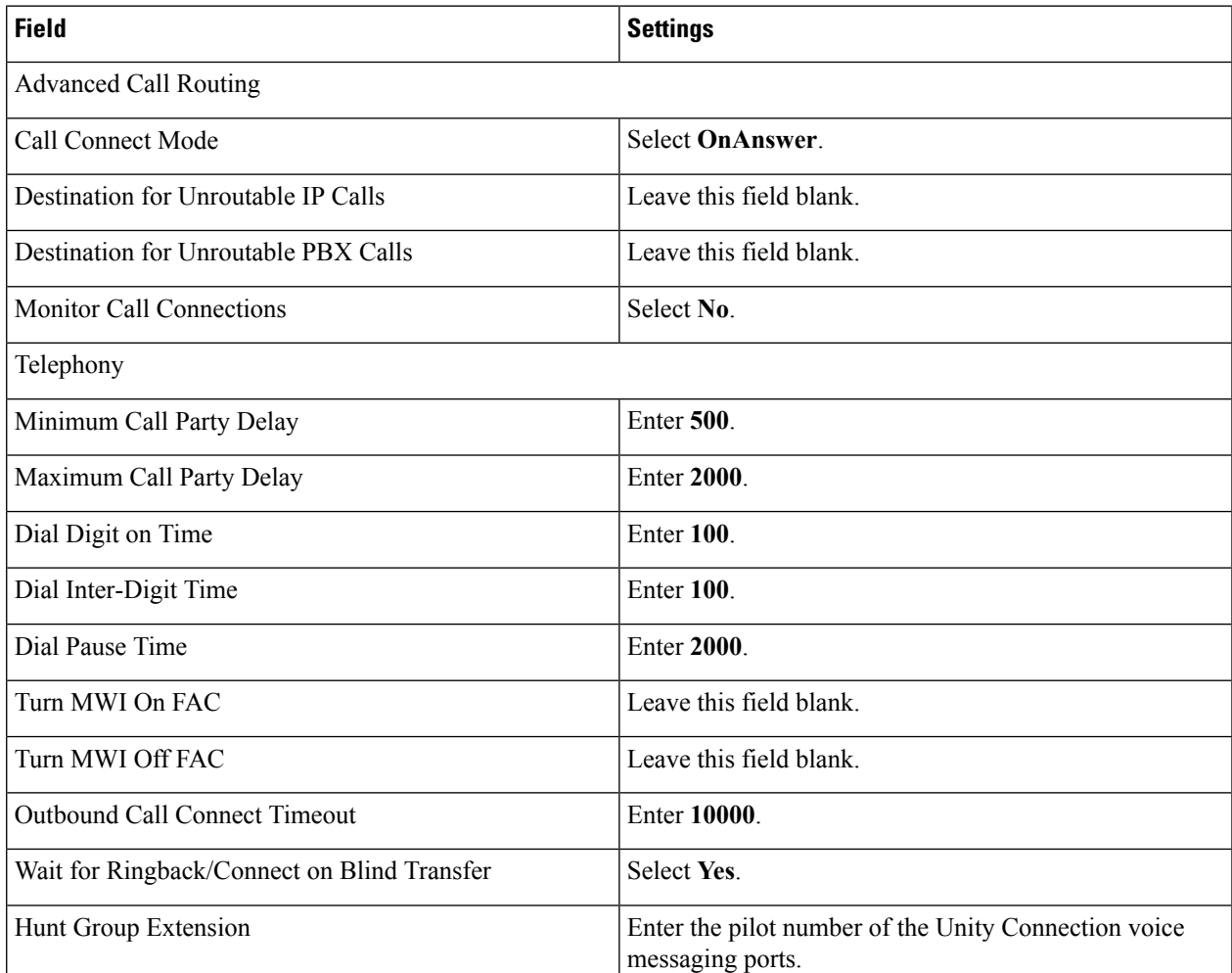

I

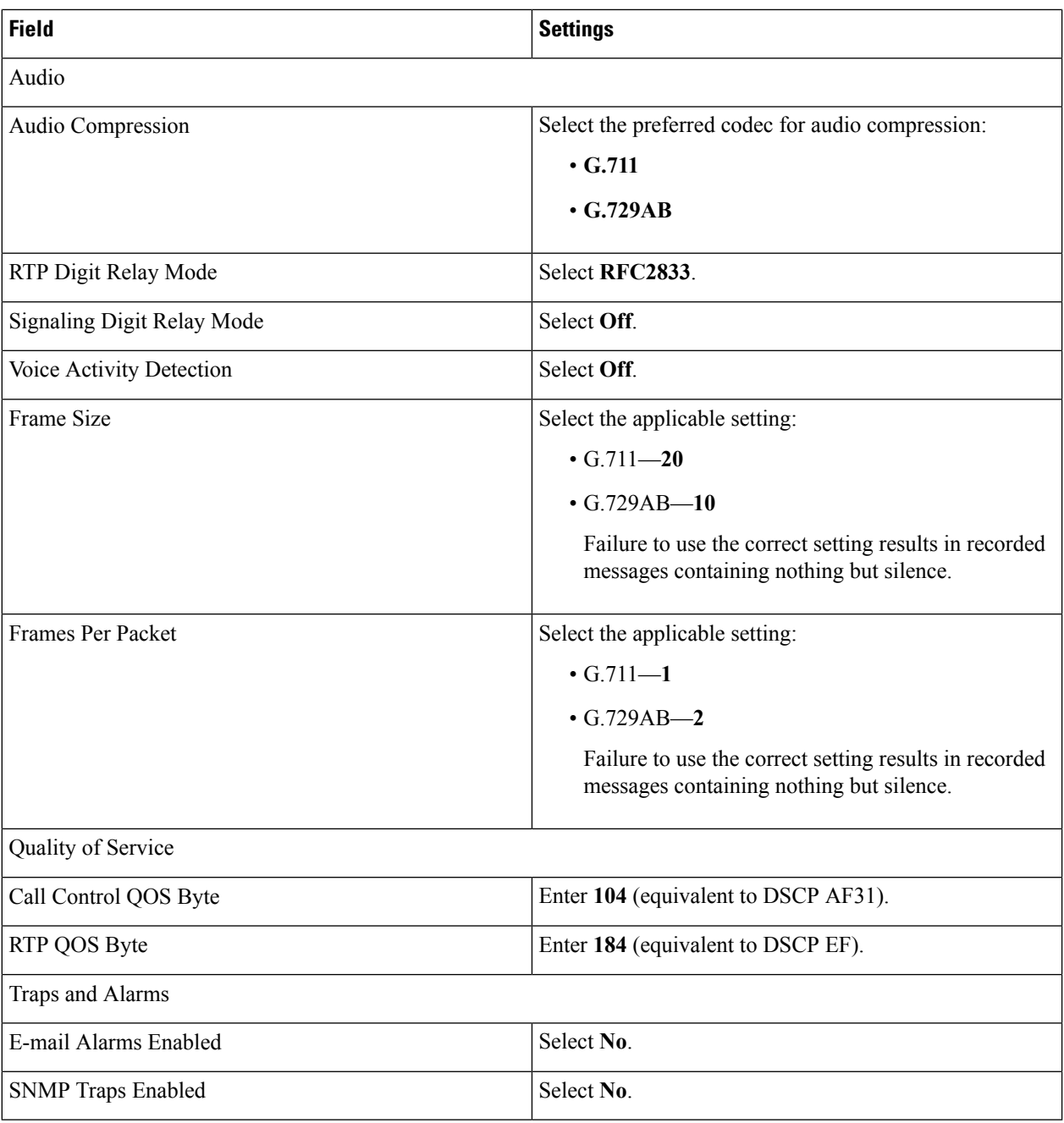

## **Step 12** Select **Apply Changes**.

- **Step 13** Select the **Gateway Capabilities** tab.
- **Step 14** Depending on how you have planned to use the voice messaging ports, select the applicable setting for each port in the Telephony Port Capability column.

#### **Table 16: Gateway Capabilities Tab Settings**

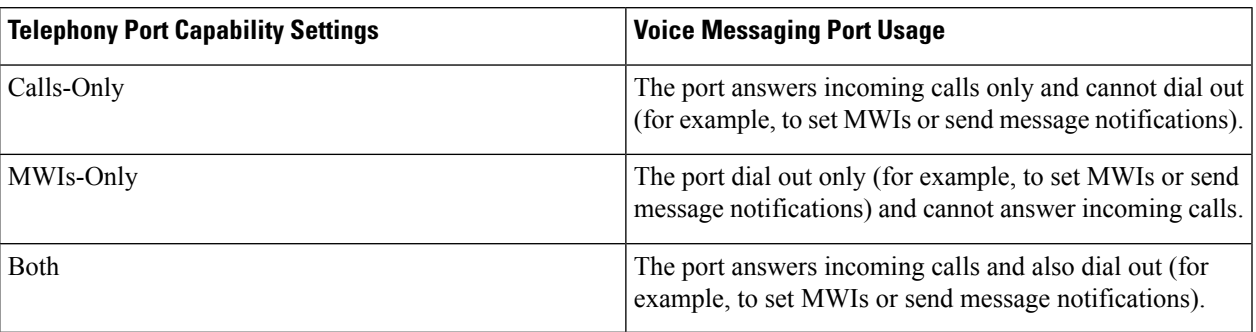

In setting up the PIMG unit, do not send calls to ports in Unity Connection that cannot answer calls (voice messaging ports that are not set to Answer Calls). For example, if a voice messaging port is set only to Send MWI Requests, do not send calls to it. Otherwise the integration cannot function correctly.

If a port in Unity Connection is disabled, select **No** in the Telephony Port Enabled column for the corresponding port on this tab. Note that changing a setting in the Telephony Port Enabled column requires restarting the PIMG unit.

- **Step 15** Select **Apply Changes**.
- **Step 16** On the Configure menu, select **Serial Protocol**.
- **Step 17** On the Serial Protocol page, enter the following settings.

#### **Table 17: Serial Protocol Page Settings**

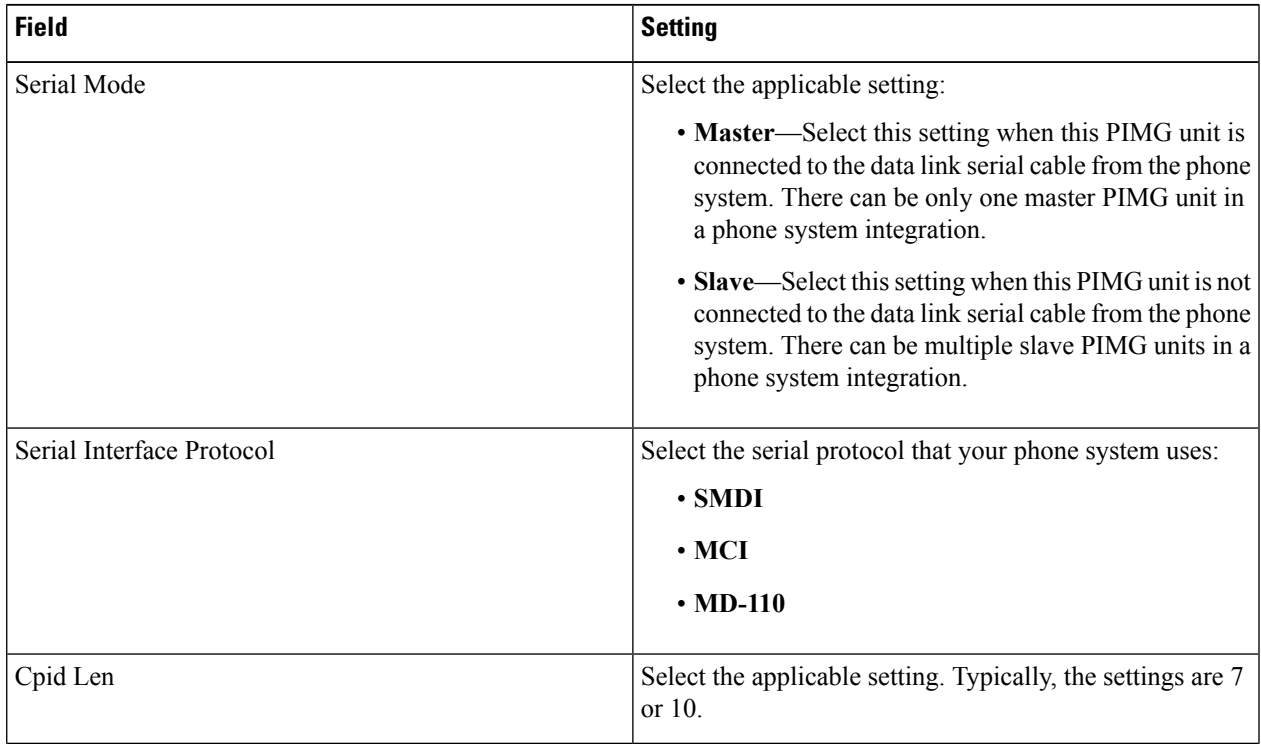

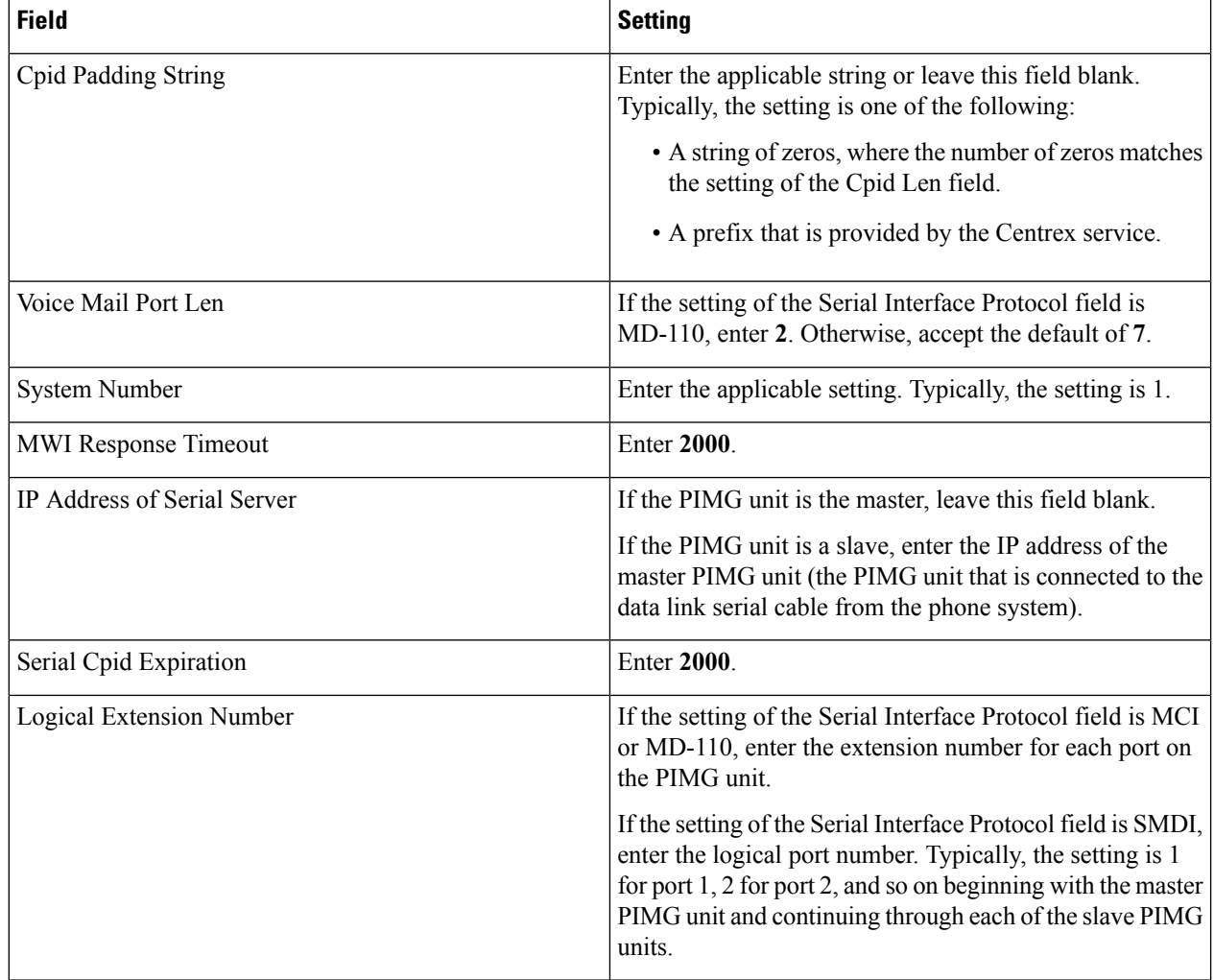

## **Step 18** Select **Apply Changes**.

- **Step 19** On the Configure menu, select **SIP**.
- **Step 20** On the SIP page, enter the following settings.

## **Table 18: SIP Page Settings**

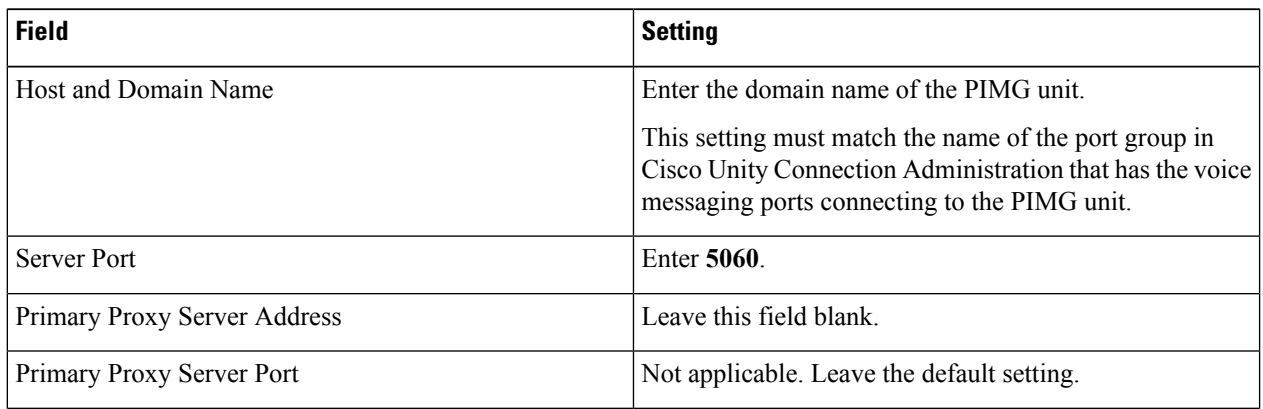

Ш

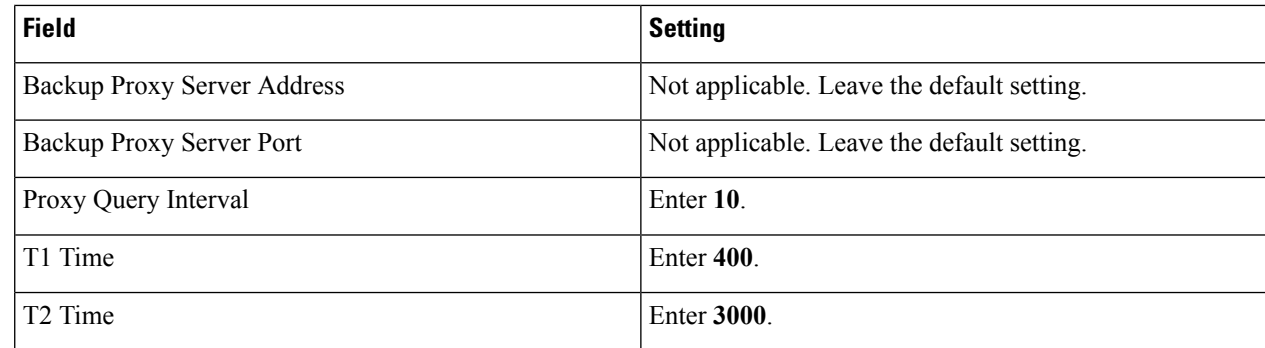

#### **Step 21** Select **Apply Changes**.

- **Step 22** On the Configure menu, select **IP**.
- **Step 23** On the IP page, enter the following settings.

#### **Table 19: IP Page Settings**

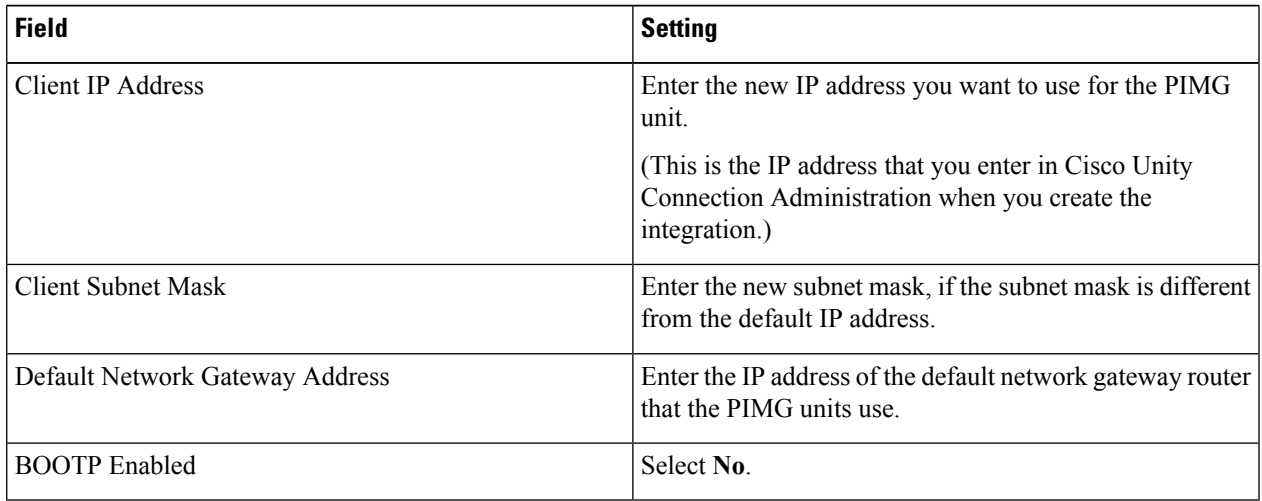

## **Step 24** Select **Apply Changes**.

- **Step 25** On the Configure menu, select **Tones**.
- **Step 26** On the Tones page, select the **Learn** tab.

<span id="page-18-1"></span><span id="page-18-0"></span>Destination addresses cannot be duplicated in the same session. Otherwise, the process for learning tones do not succeed. If you do not have enough available phones to learn all the tones at one time, you can run multiple sessions to learn tones individually by checking or unchecking the applicable Acquire Tone check boxes.

- **Step 27** On the Tones page, for the Dialtone event, confirm that the Acquire Tone check box is checked and leave the Destination Address field blank.
- **Step 28** On the Tones page, for the Busy Tone event, confirm that the Acquire Tone check box is checked and do the following substeps to verify that the tone is correct.
	- a) From a available phone, call a second phone.
	- b) Answer the second phone when it rings, and leave both handsets off so that both phones are busy.
	- c) From a third phone, dial one of the busy phones.
	- d) Confirm that you hear a busy tone.
	- e) Hang up the third phone but leave the handsets for the other two phones off.

<span id="page-19-3"></span><span id="page-19-2"></span><span id="page-19-1"></span><span id="page-19-0"></span>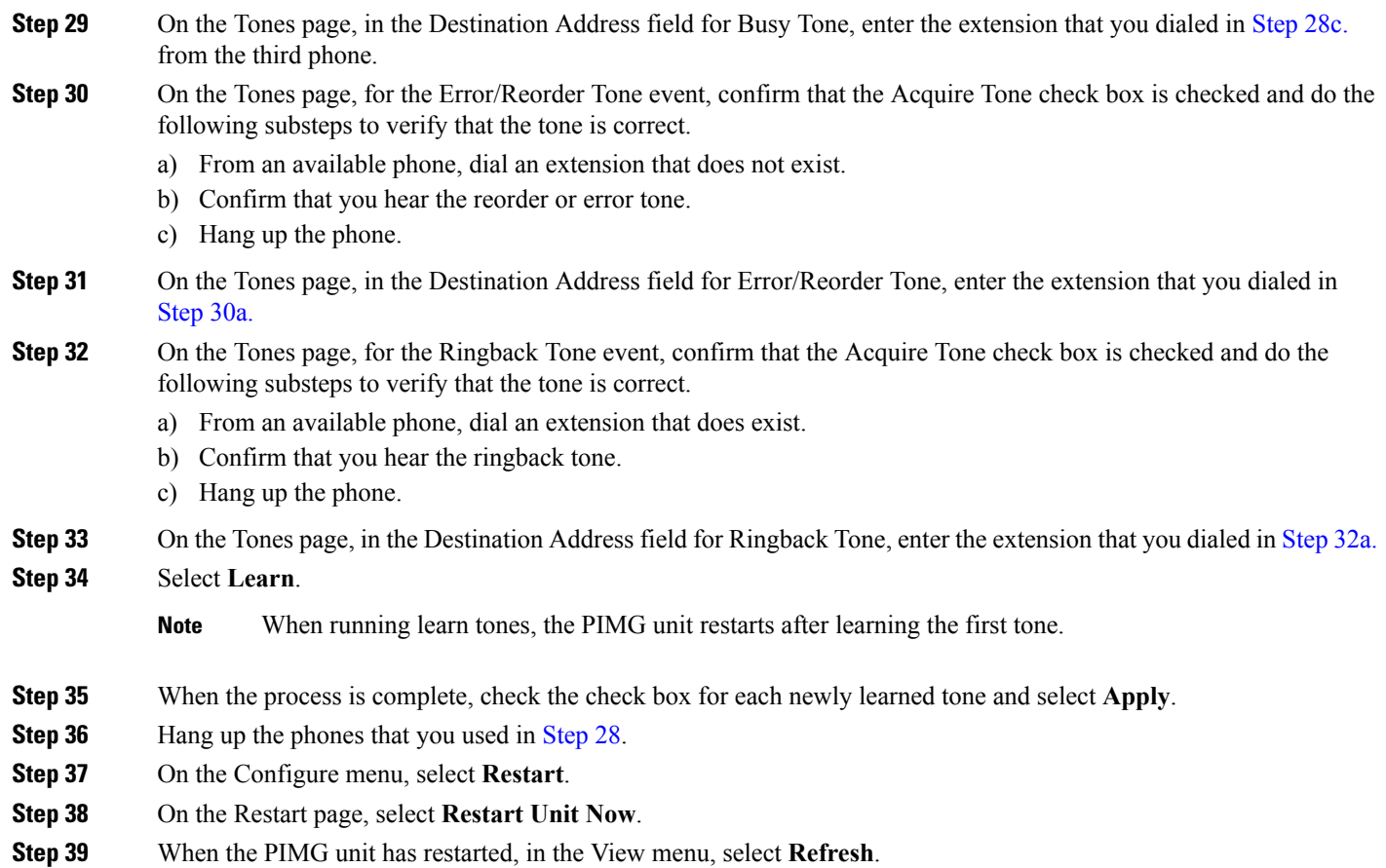

<span id="page-19-4"></span>**[Step](#page-19-4) 40** Repeat Step 1 through Step 39 on all remaining PIMG units.

## **Digital Mitel PIMG Settings (Firmware Version 5.x)**

Do the following steps to set up the digital Mitel PIMG units

## **SUMMARY STEPS**

- **1.** On a Windows workstation, sign in to a PIMG unit.
- **2.** On the Configure menu, select **System**.
- **3.** On the System page, enter the following settings.
- **4.** Select **Apply Changes**.
- **5.** On the Configure menu, select **Gateway**.
- **6.** On the Gateway page, select the **Gateway Routing** tab.
- **7.** On the Gateway Routing tab, Unity Connection without a cluster, skip to [Step](#page-21-0) 8. If Unity Connection has a cluster configured, do the following substeps:
- **8.** Under VoIP Endpoint ID, enter the following settings.
- **9.** Select **Apply Changes**.
- **10.** Select the **Gateway Advanced** tab.
- **11.** On the Gateway Advanced tab, enter the following settings.
- **12.** Select **Apply Changes**.
- **13.** Select the **Gateway Capabilities** tab.
- **14.** Depending on how you have planned to use the voice messaging ports, select the applicable setting for each port in the Telephony Port Capability column.
- **15.** Select **Apply Changes**.
- **16.** On the Configure menu, select **SIP**.
- **17.** On the SIP page, enter the following settings.
- **18.** Select **Apply Changes**.
- **19.** On the Configure menu, select **IP**.
- **20.** On the IP page, enter the following settings.
- **21.** Select **Apply Changes**.
- **22.** On the Configure menu, select **Tones**.
- **23.** On the Tones page, select the **Learn** tab.
- **24.** On the Tones page, for the Dialtone event, confirm that the Acquire Tone check box is checked and leave the Destination Address field blank.
- **25.** On the Tones page, for the Busy Tone event, confirm that the Acquire Tone check box is checked and do the following substeps to verify that the tone is correct.
- **26.** On the Tones page, in the Destination Address field for Busy Tone, enter the extension that you dialed in [Step](#page-24-0) 2[5c.](#page-24-1) from the third phone.
- **27.** On the Tones page, for the Error/Reorder Tone event, confirm that the Acquire Tone check box is checked and do the following substeps to verify that the tone is correct.
- **28.** On the Tones page, in the Destination Address field for Error/Reorder Tone, enter the extension that you dialed in [Step](#page-24-2) 27[a.](#page-24-3)
- **29.** On the Tones page, for the Ringback Tone event, confirm that the Acquire Tone check box is checked and do the following substeps to verify that the tone is correct.
- **30.** On the Tones page, in the Destination Address field for Ringback Tone, enter the extension that you dialed in [Step](#page-24-4) 2[9a.](#page-24-5)
- **31.** Select **Learn**.
- **32.** When the process is complete, check the check box for each newly learned tone and select **Apply**.
- **33.** Hang up the phones that you used in [Step](#page-24-0) 25.
- **34.** On the Configure menu, select **Restart**.
- **35.** On the Restart page, select **Restart Unit Now**.
- **36.** When the PIMG unit has restarted, in the View menu, select **Refresh**.
- <span id="page-20-0"></span>**37.** Repeat [Step](#page-25-0) 1 through Step 36 on all remaining PIMG units.

## **DETAILED STEPS**

- **Step 1** On a Windows workstation, sign in to a PIMG unit.
- **Step 2** On the Configure menu, select **System**.
- **Step 3** On the System page, enter the following settings.

#### **Table 20: System Page Settings**

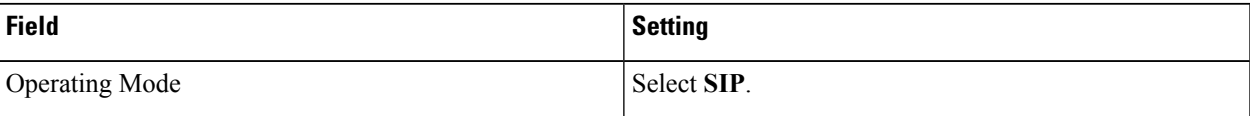

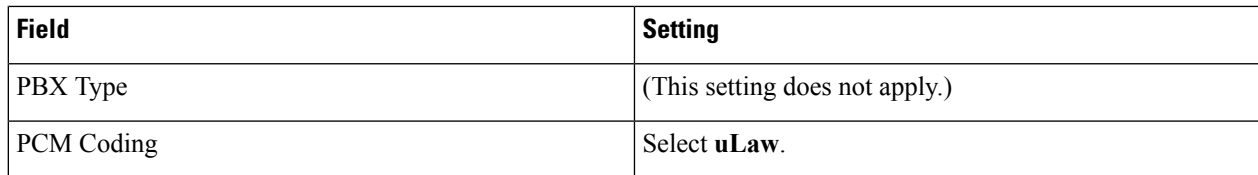

## **Step 4** Select **Apply Changes**.

- **Step 5** On the Configure menu, select **Gateway**.
- **Step 6** On the Gateway page, select the **Gateway Routing** tab.
- **[Step](#page-21-0) 7** On the Gateway Routing tab, Unity Connection without a cluster, skip to Step 8. If Unity Connection has a cluster configured, do the following substeps:
	- a) In the Fault Tolerance Enabled field, select **Yes**.
	- b) In the Load Balancing Enabled field, select No.
- **Step 8** Under VoIP Endpoint ID, enter the following settings.

#### <span id="page-21-0"></span>**Note** To add endpoints, select **Add New Endpoint**.

#### **Table 21: Gateway Routing Tab Settings**

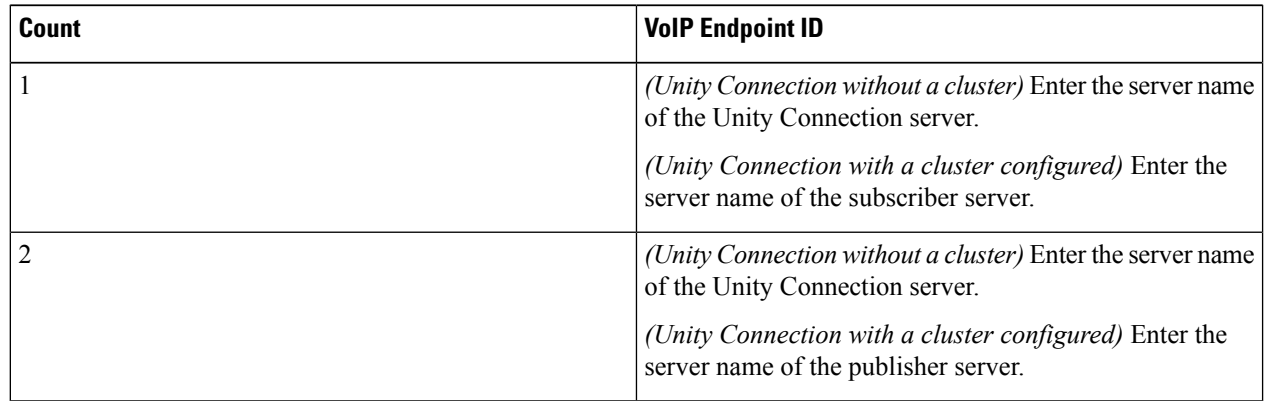

#### **Step 9** Select **Apply Changes**.

- **Step 10** Select the **Gateway Advanced** tab.
- **Step 11** On the Gateway Advanced tab, enter the following settings.

#### **Table 22: Gateway Advanced Tab Settings**

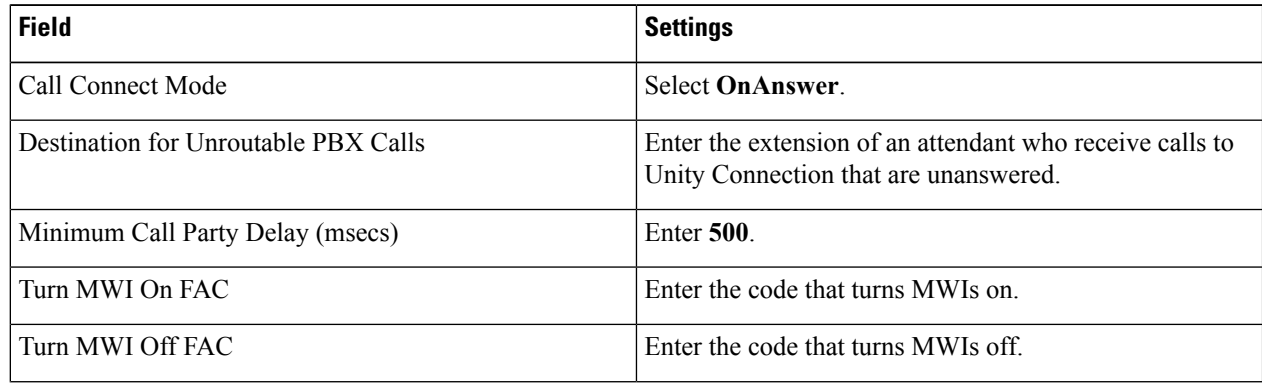

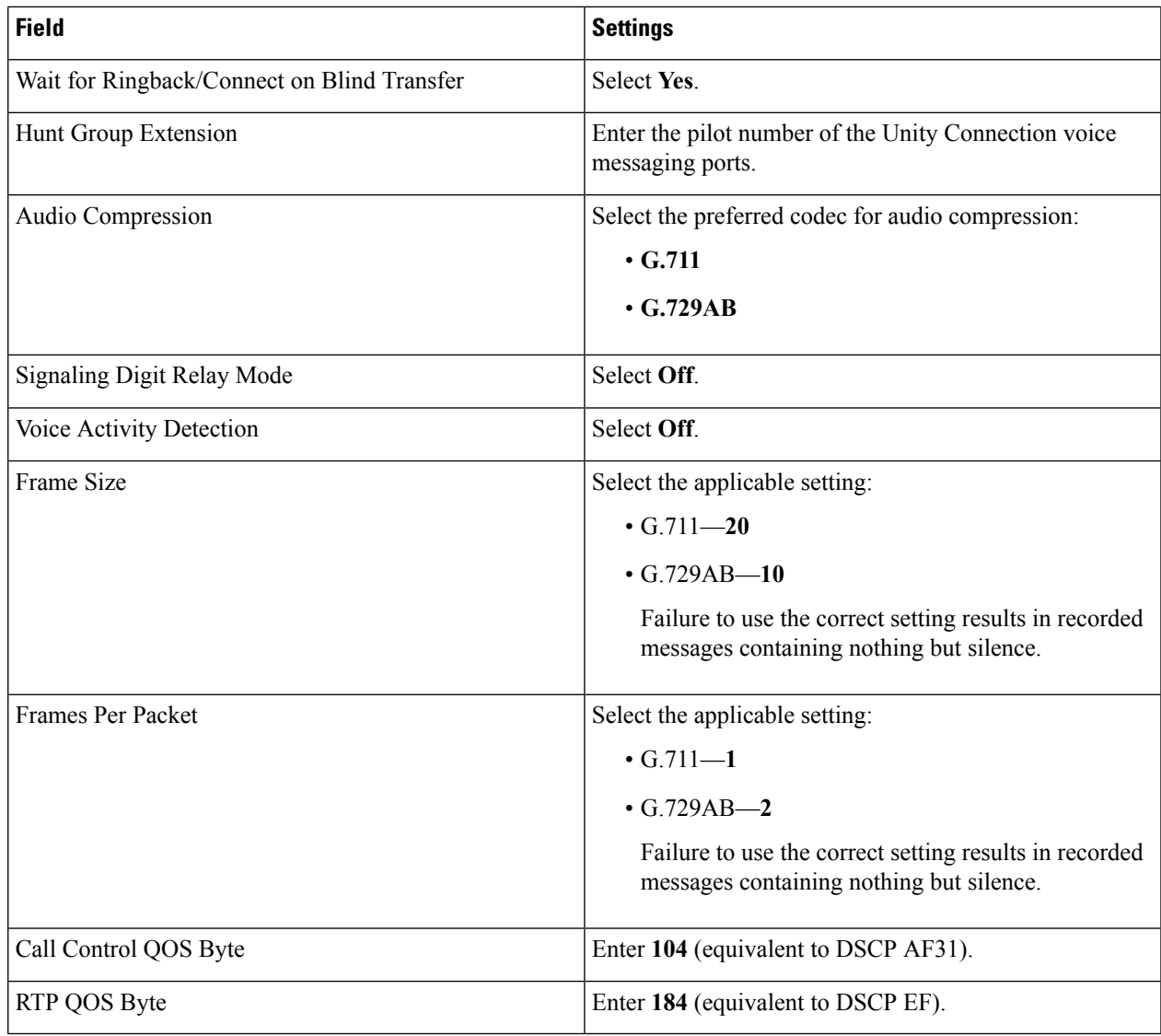

## **Step 12** Select **Apply Changes**.

## **Step 13** Select the **Gateway Capabilities** tab.

**Step 14** Depending on how you have planned to use the voice messaging ports, select the applicable setting for each port in the Telephony Port Capability column.

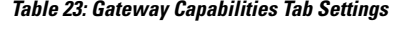

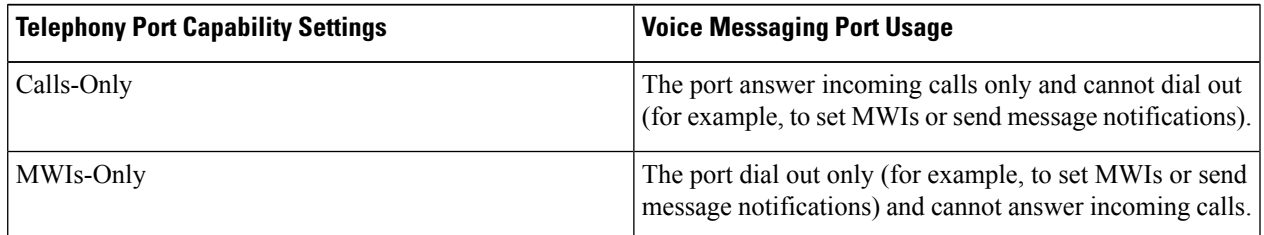

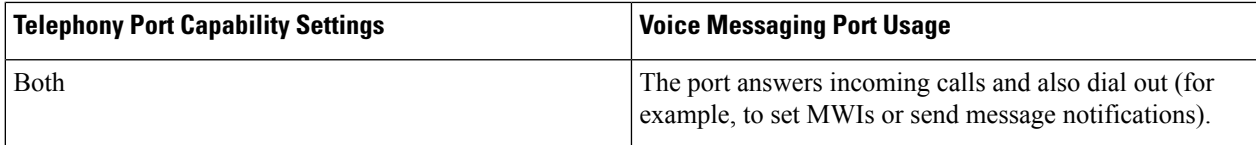

In setting up the PIMG unit, do not send calls to ports in Unity Connection that cannot answer calls (voice messaging ports that are not set to Answer Calls). For example, if a voice messaging port is set only to Send MWI Requests, do not send calls to it. Otherwise the integration cannot function correctly.

If a port in Unity Connection is disabled, select **No** in the Telephony Port Enabled column for the corresponding port on this tab. Note that changing a setting in the Telephony Port Enabled column requires restarting the PIMG unit.

#### **Step 15** Select **Apply Changes**.

- **Step 16** On the Configure menu, select **SIP**.
- **Step 17** On the SIP page, enter the following settings.

#### **Table 24: SIP Page Settings**

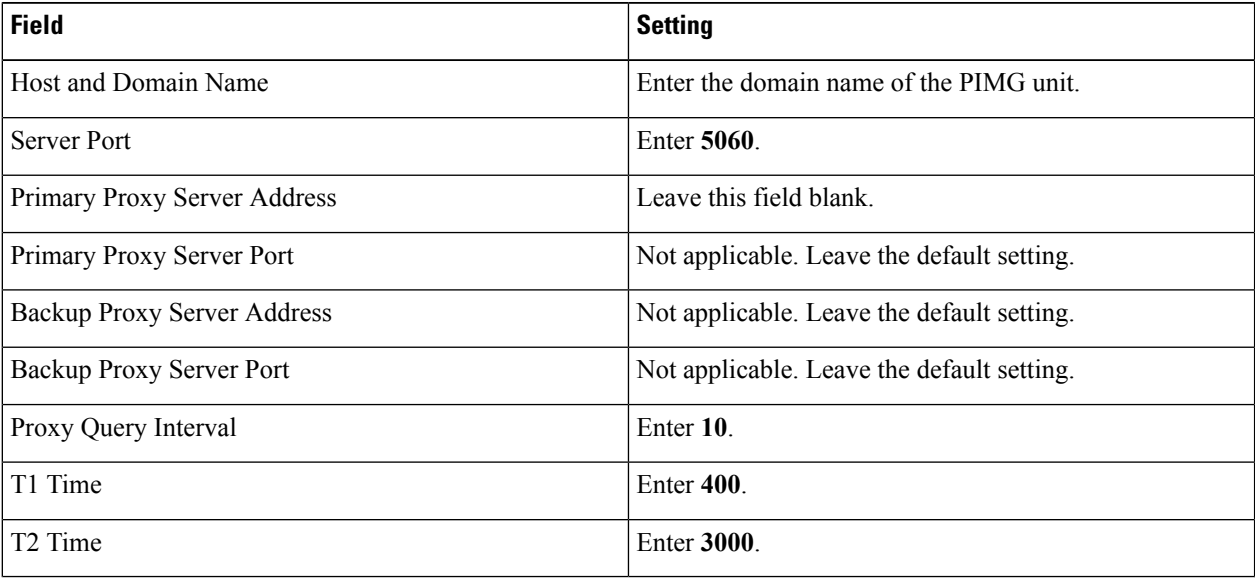

## **Step 18** Select **Apply Changes**.

- **Step 19** On the Configure menu, select **IP**.
- **Step 20** On the IP page, enter the following settings.

#### **Table 25: IP Page Settings**

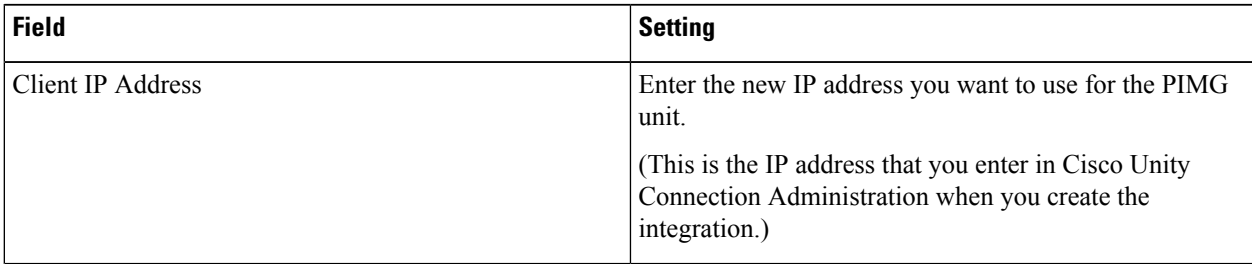

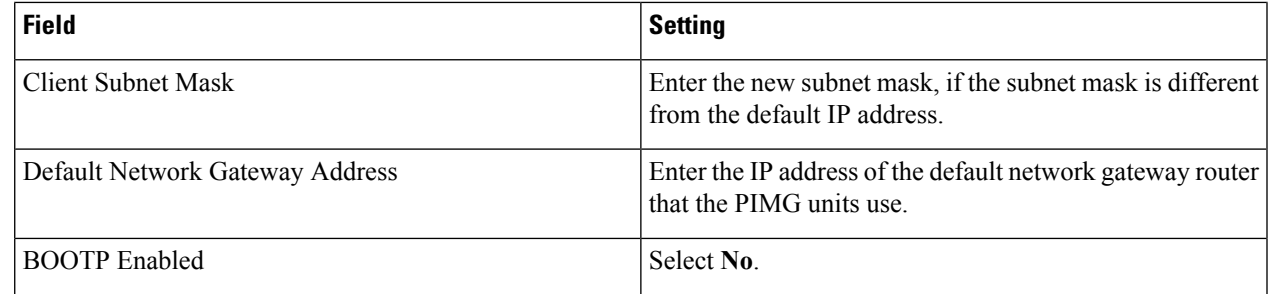

#### **Step 21** Select **Apply Changes**.

- **Step 22** On the Configure menu, select **Tones**.
- **Step 23** On the Tones page, select the **Learn** tab.

<span id="page-24-0"></span>Destination addresses cannot be duplicated in the same session. Otherwise, the process for learning tones cannot succeed. If you do not have enough available phones to learn all the tones at one time, you can run multiple sessions to learn tones individually by checking or unchecking the applicable Acquire Tone check boxes.

- **Step 24** On the Tones page, for the Dialtone event, confirm that the Acquire Tone check box is checked and leave the Destination Address field blank.
- <span id="page-24-1"></span>**Step 25** On the Tones page, for the Busy Tone event, confirm that the Acquire Tone check box is checked and do the following substeps to verify that the tone is correct.
	- a) From a available phone, call a second phone.
	- b) Answer the second phone when it rings, and leave both handsets off so that both phones are busy.
	- c) From a third phone, dial one of the busy phones.
	- d) Confirm that you hear a busy tone.
	- e) Hang up the third phone but leave the handsets for the other two phones off.
- <span id="page-24-3"></span><span id="page-24-2"></span>**[Step](#page-24-0) 26** On the Tones page, in the Destination Address field for Busy Tone, enter the extension that you dialed in Step 25[c.](#page-24-1) from the third phone.
- **Step 27** On the Tones page, for the Error/Reorder Tone event, confirm that the Acquire Tone check box is checked and do the following substeps to verify that the tone is correct.
	- a) From an available phone, dial an extension that does not exist.
	- b) Confirm that you hear the reorder or error tone.
	- c) Hang up the phone.
- <span id="page-24-5"></span><span id="page-24-4"></span>**Step 28** On the Tones page, in the Destination Address field for Error/Reorder Tone, enter the extension that you dialed in [Step](#page-24-2) 27[a.](#page-24-3)
- **Step 29** On the Tones page, for the Ringback Tone event, confirm that the Acquire Tone check box is checked and do the following substeps to verify that the tone is correct.
	- a) From an available phone, dial an extension that does exist.
	- b) Confirm that you hear the ringback tone.
	- c) Hang up the phone.
- **[Step](#page-24-4) 30** On the Tones page, in the Destination Address field for Ringback Tone, enter the extension that you dialed in Step 2[9a.](#page-24-5)
- **Step 31** Select **Learn**.

**Note** When running learn tones, the PIMG unit restarts after learning the first tone.

**Step 32** When the process is complete, check the check box for each newly learned tone and select **Apply**.

- **[Step](#page-24-0) 33** Hang up the phones that you used in Step 25.
- **Step 34** On the Configure menu, select **Restart**.
- <span id="page-25-0"></span>**Step 35** On the Restart page, select **Restart Unit Now**.
- **Step 36** When the PIMG unit has restarted, in the View menu, select **Refresh**.
- **[Step](#page-25-0) 37** Repeat Step 1 through Step 36 on all remaining PIMG units.

## **Digital Rolm PIMG Settings (Firmware Version 5.x)**

Do the following steps to set up the digital Rolm PIMG units

#### **SUMMARY STEPS**

- **1.** On a Windows workstation, sign in to a PIMG unit.
- **2.** On the Configure menu, select **System**.
- **3.** On the System page, enter the following settings.
- **4.** Select **Apply Changes**.
- **5.** On the Configure menu, select **Gateway**.
- **6.** On the Gateway page, select the **Gateway Routing** tab.
- **7.** On the Gateway Routing tab, Unity Connection without a cluster, skip to [Step](#page-26-0) 8. If Unity Connection has a cluster configured, do the following substeps:
- **8.** Under VoIP Endpoint ID, enter the following settings.
- **9.** Select **Apply Changes**.
- **10.** Select the **Gateway Advanced** tab.
- **11.** On the Gateway Advanced tab, enter the following settings.
- **12.** Select **Apply Changes**.
- **13.** Select the **Gateway Capabilities** tab.
- **14.** Depending on how you have planned to use the voice messaging ports, select the applicable setting for each port in the Telephony Port Capability column.
- **15.** Select **Apply Changes**.
- **16.** On the Configure menu, select **SIP**.
- **17.** On the SIP page, enter the following settings.
- **18.** Select **Apply Changes**.
- **19.** On the Configure menu, select **IP**.
- **20.** On the IP page, enter the following settings.
- **21.** Select **Apply Changes**.
- **22.** On the Configure menu, select **Tones**.
- **23.** On the Tones page, select the **Learn** tab.
- **24.** On the Tones page, for the Dialtone event, confirm that the Acquire Tone check box is checked and leave the Destination Address field blank.
- **25.** On the Tones page, for the Busy Tone event, confirm that the Acquire Tone check box is checked and do the following substeps to verify that the tone is correct.
- **26.** On the Tones page, in the Destination Address field for Busy Tone, enter the extension that you dialed in [Step](#page-30-0) 2[5c.](#page-30-1) from the third phone.
- **27.** On the Tones page, for the Error/Reorder Tone event, confirm that the Acquire Tone check box is checked and do the following substeps to verify that the tone is correct.
- **28.** On the Tones page, in the Destination Address field for Error/Reorder Tone, enter the extension that you dialed in [Step](#page-30-2) 27[a.](#page-30-3)
- **29.** On the Tones page, for the Ringback Tone event, confirm that the Acquire Tone check box is checked and do the following substeps to verify that the tone is correct.
- **30.** On the Tones page, in the Destination Address field for Ringback Tone, enter the extension that you dialed in [Step](#page-30-4) 2[9a.](#page-30-5)
- **31.** Select **Learn**.
- **32.** When the process is complete, check the check box for each newly learned tone and select **Apply**.
- **33.** Hang up the phones that you used in [Step](#page-30-0) 25.
- **34.** On the Configure menu, select **Restart**.
- **35.** On the Restart page, select **Restart Unit Now**.
- **36.** When the PIMG unit has restarted, in the View menu, select **Refresh**.
- **37.** Repeat [Step](#page-30-6) 1 through Step 36 on all remaining PIMG units.

#### <span id="page-26-1"></span>**DETAILED STEPS**

- **Step 1** On a Windows workstation, sign in to a PIMG unit.
- **Step 2** On the Configure menu, select **System**.
- **Step 3** On the System page, enter the following settings.

#### **Table 26: System Page Settings**

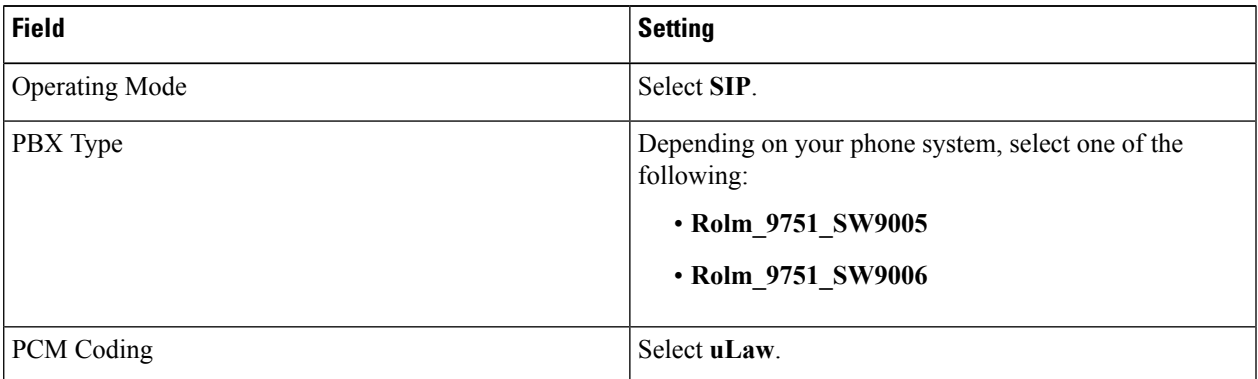

- **Step 4** Select **Apply Changes**.
- **Step 5** On the Configure menu, select **Gateway**.
- **Step 6** On the Gateway page, select the **Gateway Routing** tab.
- <span id="page-26-0"></span>**[Step](#page-26-0) 7** On the Gateway Routing tab, Unity Connection without a cluster, skip to Step 8. If Unity Connection has a cluster configured, do the following substeps:
	- a) In the Fault Tolerance Enabled field, select **Yes**.
	- b) In the Load Balancing Enabled field, select No.
- **Step 8** Under VoIP Endpoint ID, enter the following settings.
	- **Note** To add endpoints, select **Add New Endpoint**.

#### **Table 27: Gateway Routing Tab Settings**

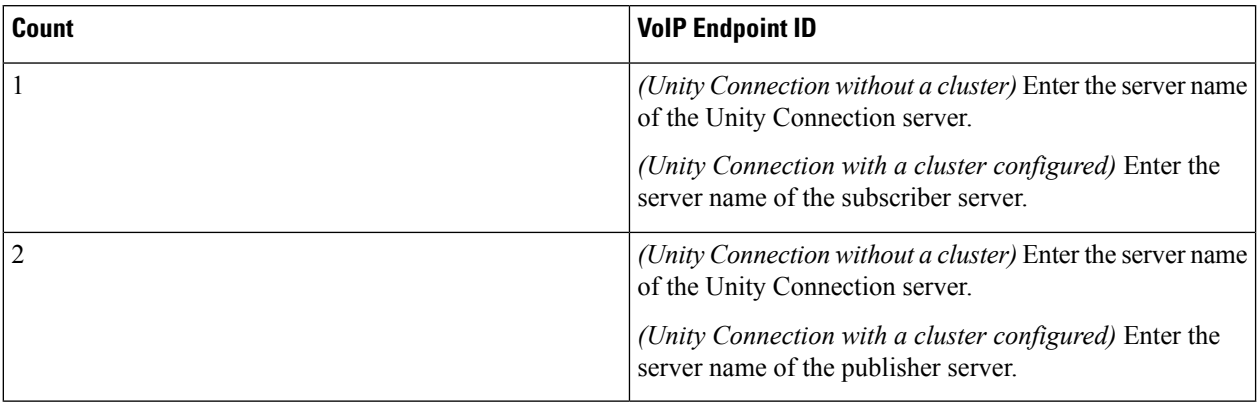

## **Step 9** Select **Apply Changes**.

- **Step 10** Select the **Gateway Advanced** tab.
- **Step 11** On the Gateway Advanced tab, enter the following settings.

#### **Table 28: Gateway Advanced Tab Settings**

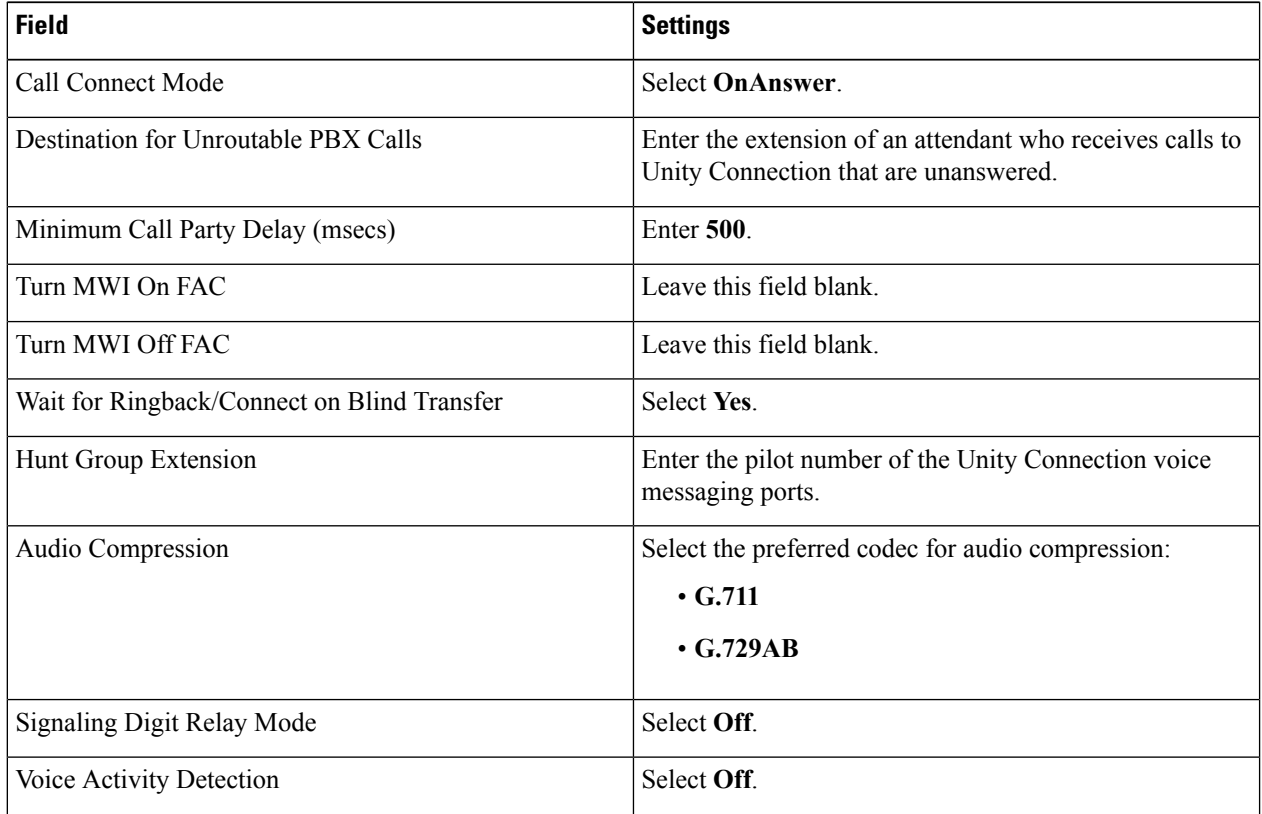

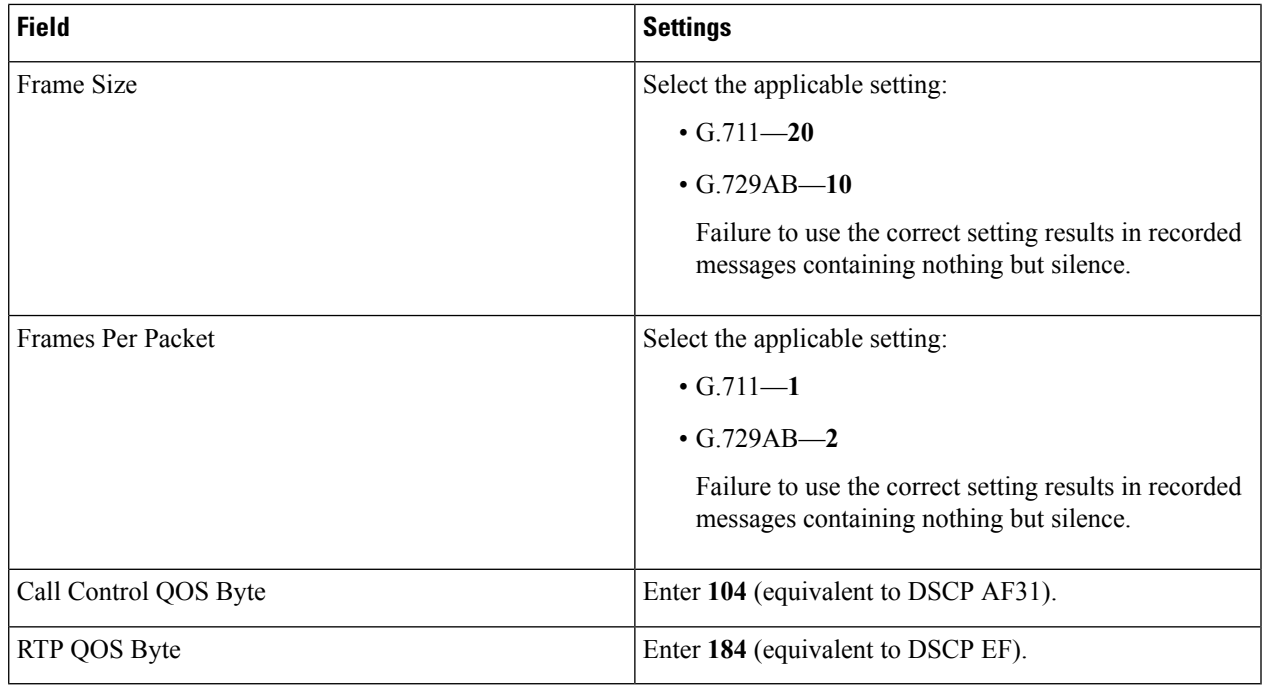

## **Step 12** Select **Apply Changes**.

## **Step 13** Select the **Gateway Capabilities** tab.

**Step 14** Depending on how you have planned to use the voice messaging ports, select the applicable setting for each port in the Telephony Port Capability column.

#### **Table 29: Gateway Capabilities Tab Settings**

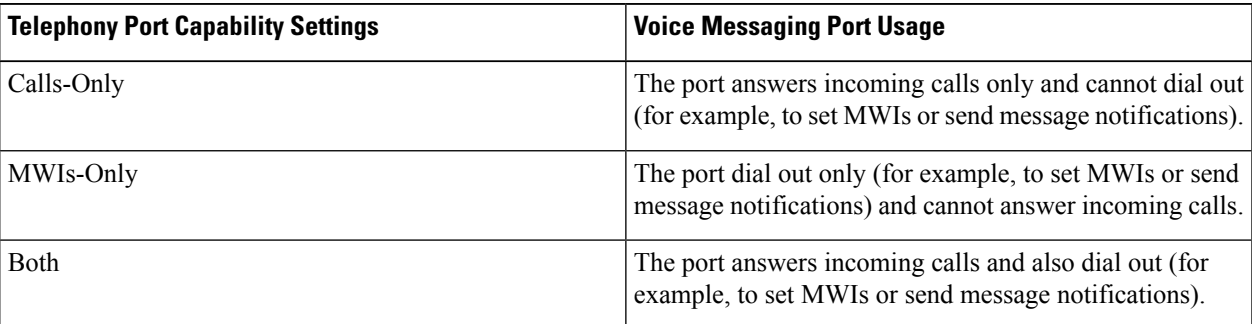

In setting up the PIMG unit, do not send calls to ports in Unity Connection that cannot answer calls (voice messaging ports that are not set to Answer Calls). For example, if a voice messaging port is set only to Send MWI Requests, do not send calls to it. Otherwise the integration cannot function correctly.

If a port in Unity Connection is disabled, select **No** in the Telephony Port Enabled column for the corresponding port on this tab. Note that changing a setting in the Telephony Port Enabled column requires restarting the PIMG unit.

- **Step 15** Select **Apply Changes**.
- **Step 16** On the Configure menu, select **SIP**.
- **Step 17** On the SIP page, enter the following settings.

#### **Table 30: SIP Page Settings**

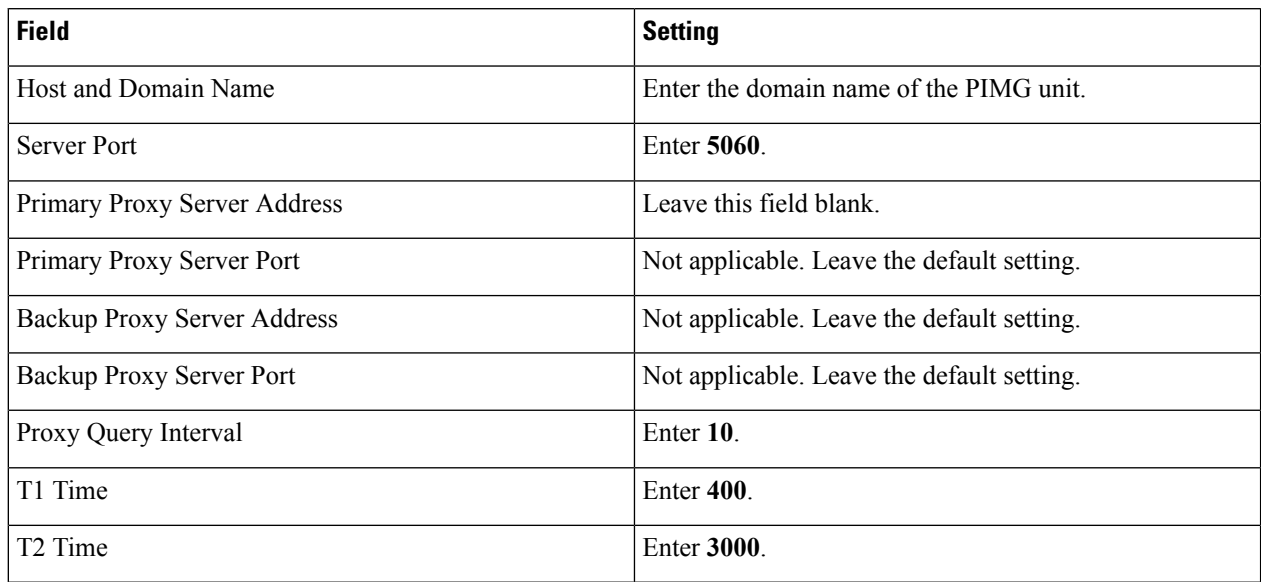

## **Step 18** Select **Apply Changes**.

- **Step 19** On the Configure menu, select **IP**.
- **Step 20** On the IP page, enter the following settings.

#### **Table 31: IP Page Settings**

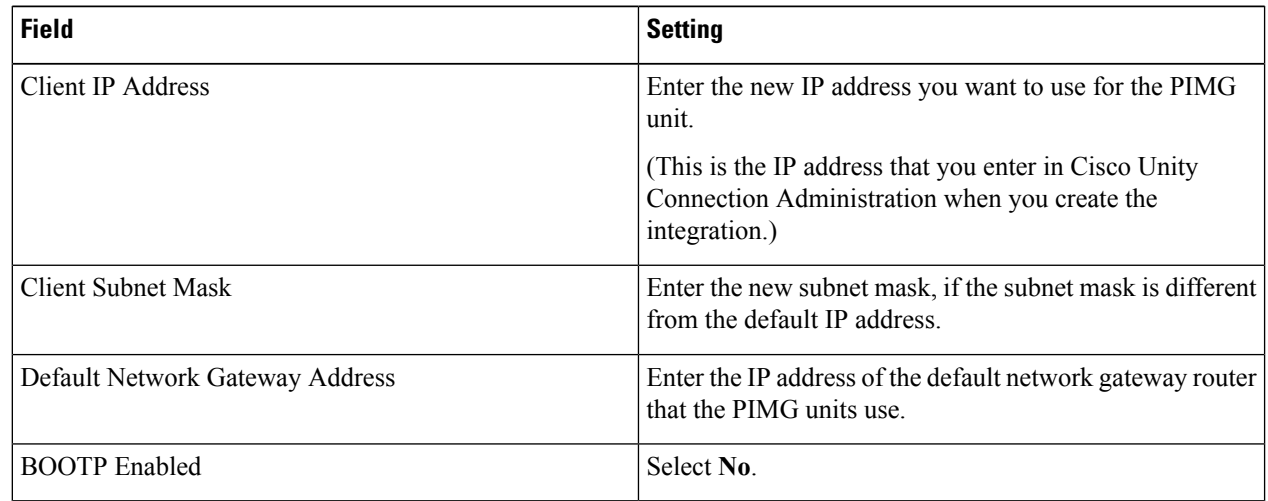

## **Step 21** Select **Apply Changes**.

- **Step 22** On the Configure menu, select **Tones**.
- **Step 23** On the Tones page, select the **Learn** tab.

Destination addresses cannot be duplicated in the same session. Otherwise, the process for learning tones cannot succeed. If you do not have enough available phones to learn all the tones at one time, you can run multiple sessions to learn tones individually by checking or unchecking the applicable Acquire Tone check boxes.

<span id="page-30-6"></span>I

<span id="page-30-5"></span><span id="page-30-4"></span><span id="page-30-3"></span><span id="page-30-2"></span><span id="page-30-1"></span><span id="page-30-0"></span>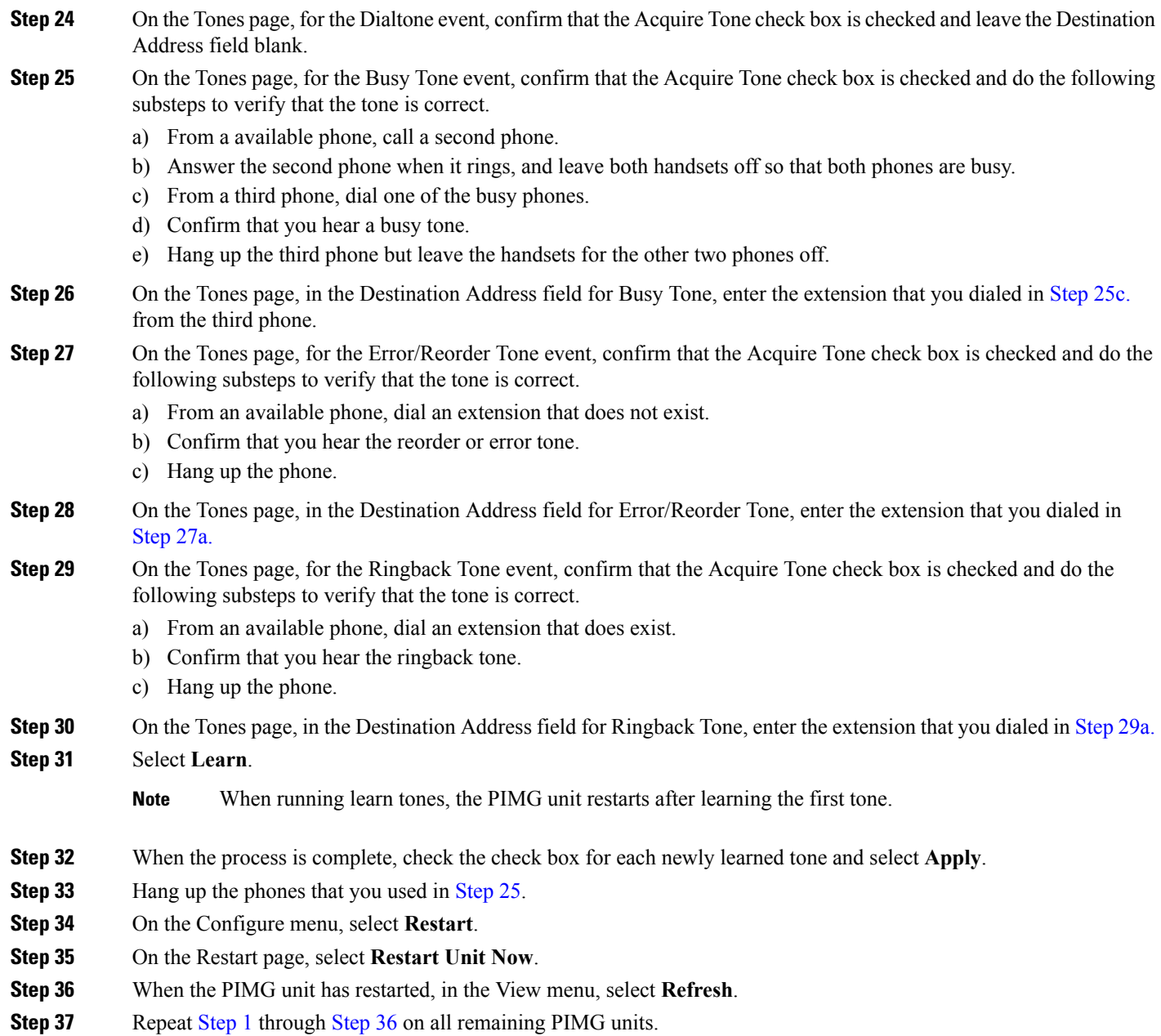

 $\mathbf I$ 

i.